# **Filing of New Sales Tax and Federal Excise Return**

Iris provides the Sales Tax registered taxpayers a platform for filing of Sale Tax and Federal Excise Return for a tax period selected by the taxpayer. The taxpayer can submit their Sales Tax and Federal Excise return within the pre-configured due date.

Following are the steps to file Sales Tax Return and Federal Excise Return:

1. After successful login, Taxpayer will be redirected on Iris main dashboard. Go to "Declaration" option from Iris mega menu an click "26(1) (Sales Tax and Federal Excise Return filed voluntarily)" as shown below:

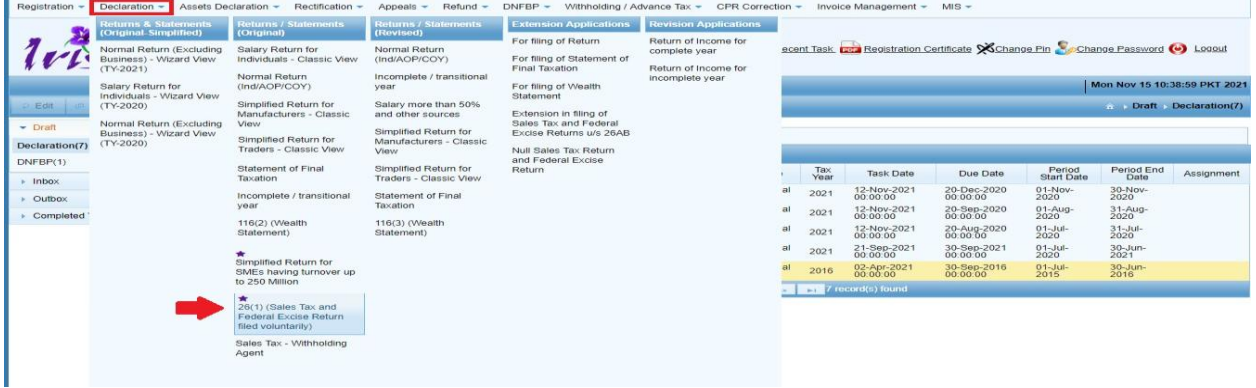

In efbr portal, Taxpayer use to select sales tax return option (year wise) as follows:

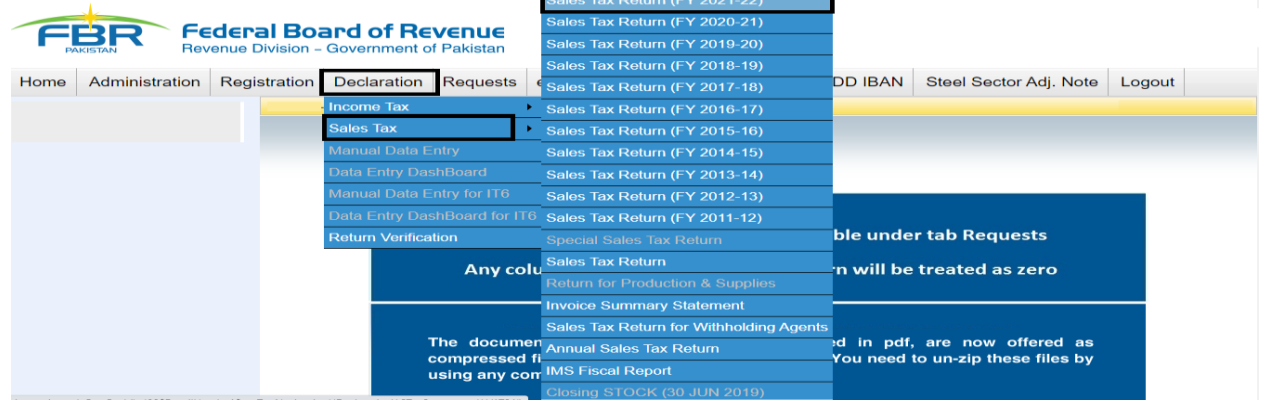

2. After selection of return from menu as shown in previous step, Iris will load a return task window with a message to select the tax period for sales tax return as shown below:

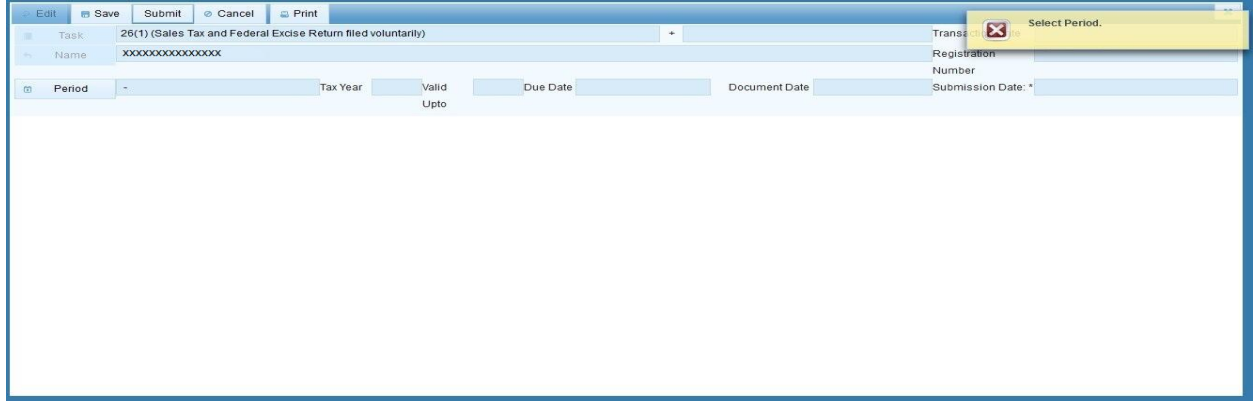

3. Click on "Period" button to select Tax Period. Iris will load "Search Period Date" dialog to select Sales Tax Return period as shown below:

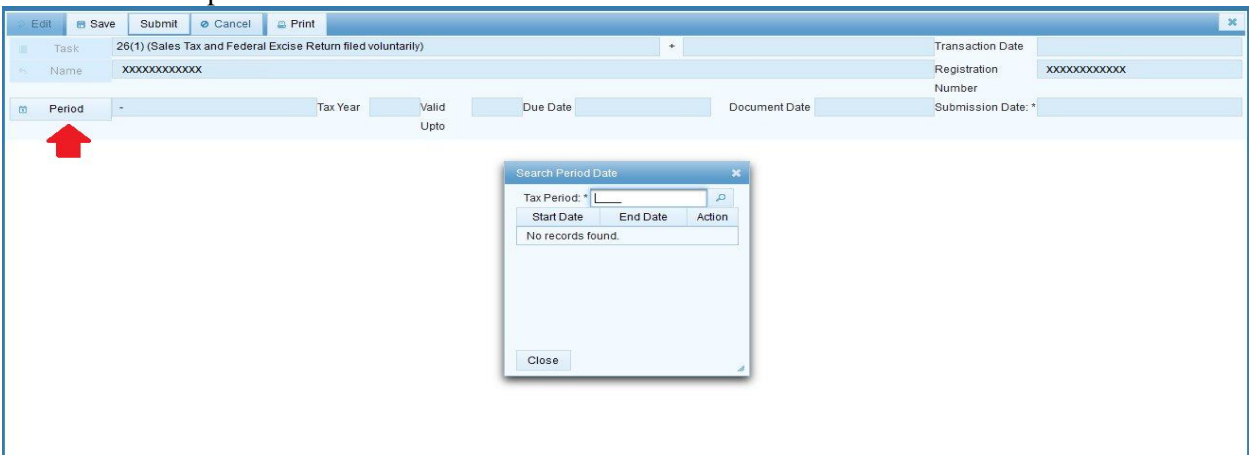

4. Enter Tax Year in provided field and click "search" icon, following list of Tax duration (month wise) will appear on window for the Taxpayer to select.

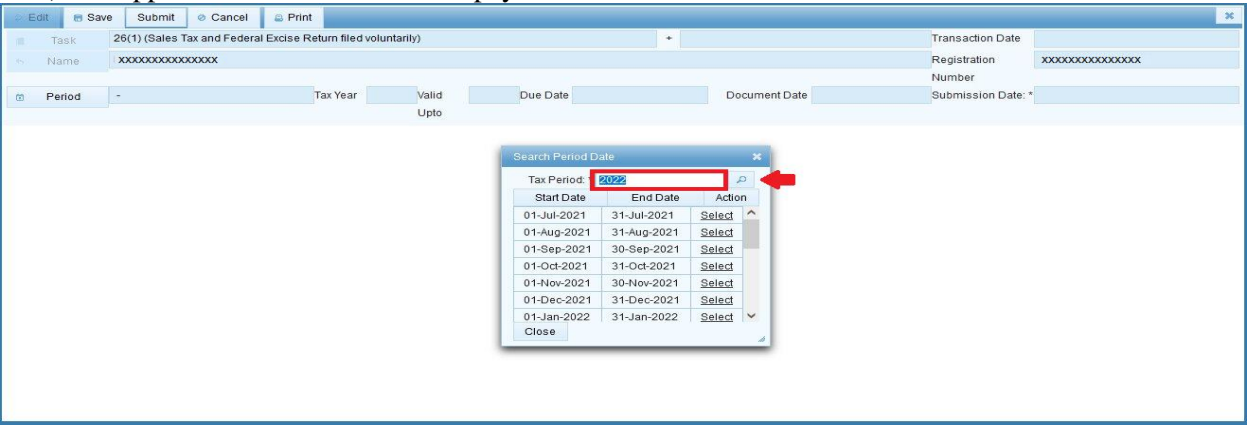

5. Click on "select" link against the desired tax period, Taxpayer will be redirect on main task window of "26(1) (Sales Tax and Federal Excise Return filed voluntarily)" with "Data" tab open by default as shown below:

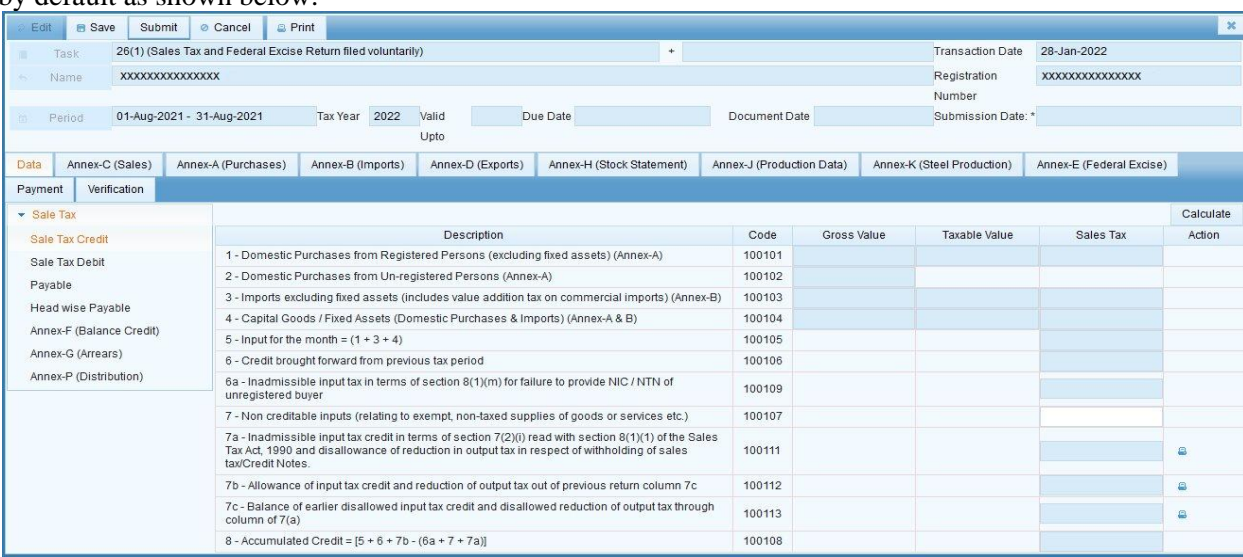

# **Sales Tax Credit**

Click on "Sales Tax Credit" link from the left menu and then click on "Calculate" button from the top left corner. Iris will run the calculations and display results against relevant amount codes as shown below:

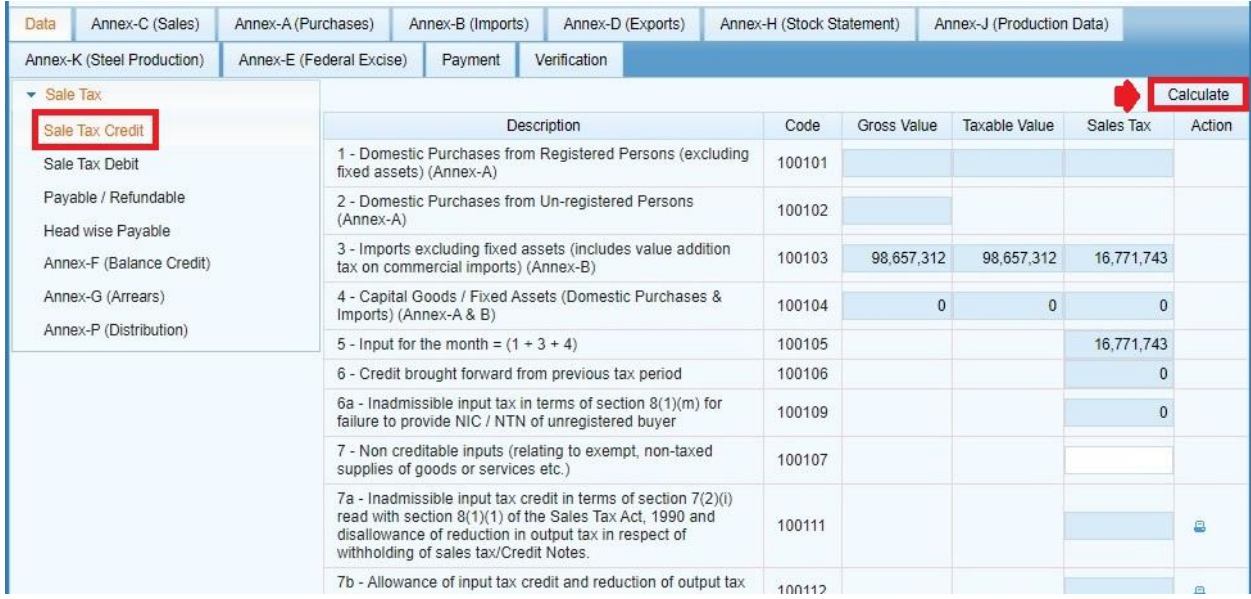

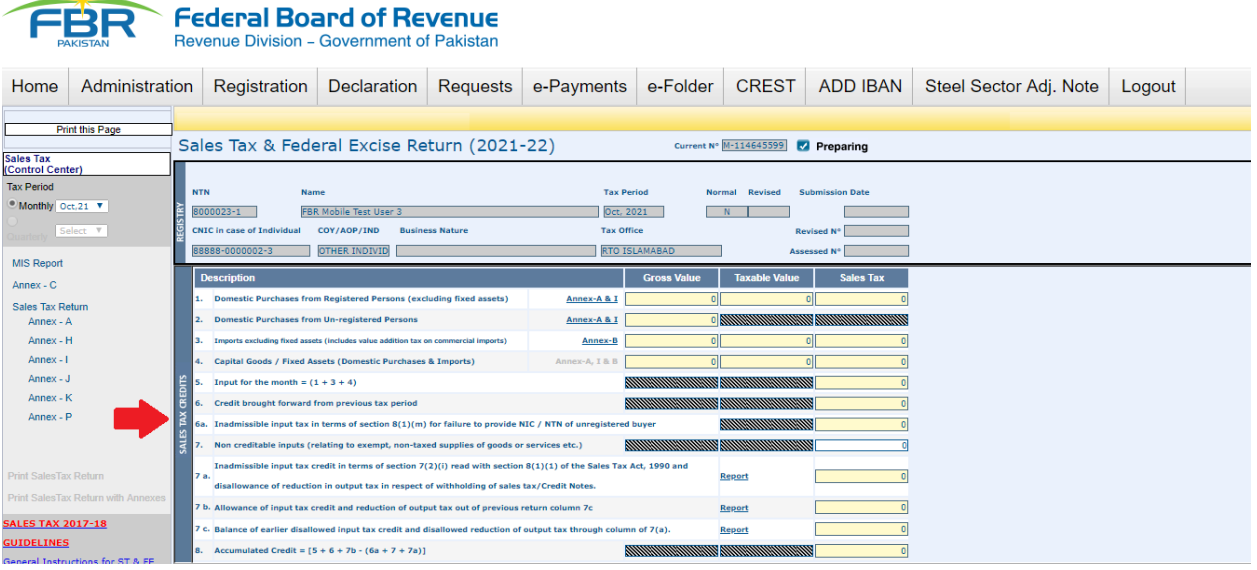

### **Sales Tax Debit**

Click on "Sales Tax Debit" link from the left menu and then click on "Calculate" button from the top left corner. Iris will run the calculations and display results against relevant amount codes as shown below:

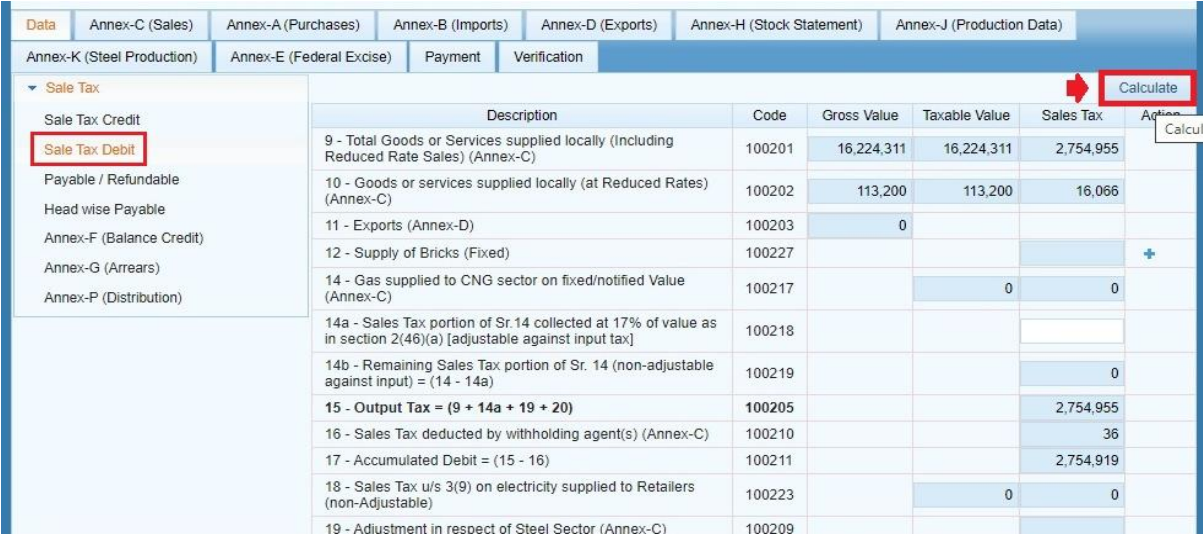

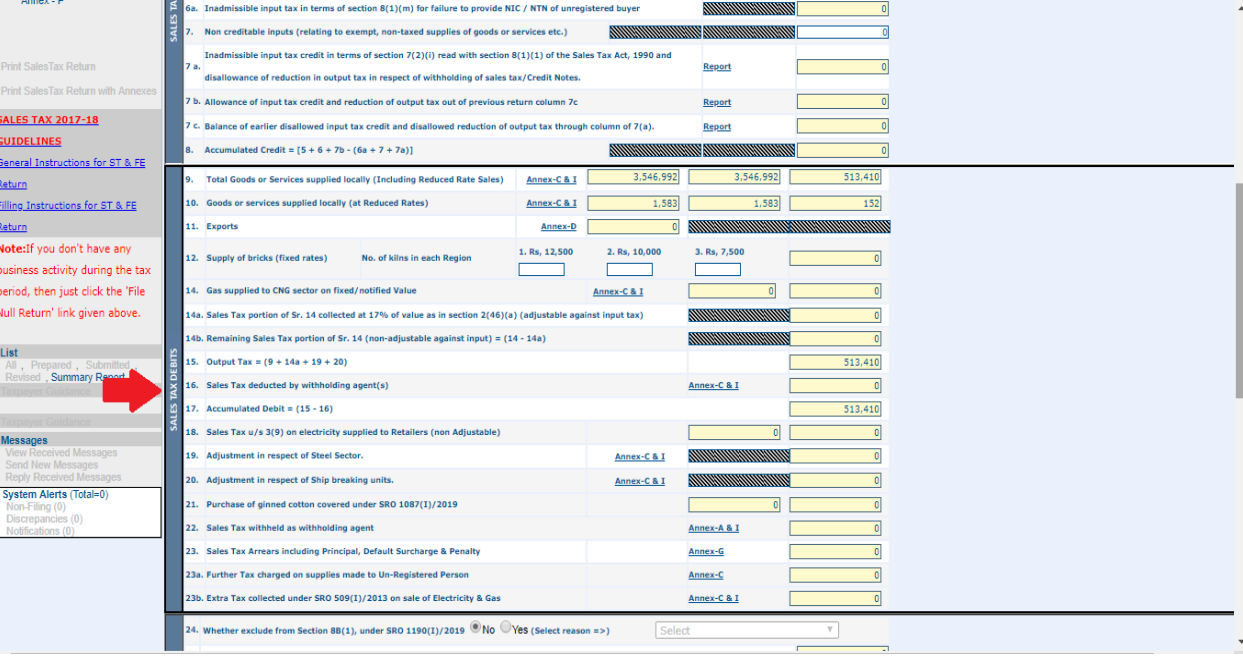

# **Payable**

Click on "Payable" link from the left menu and then click on "Calculate" button from the top left corner. Iris will run the calculations and display results against relevant amount codes as shown below:

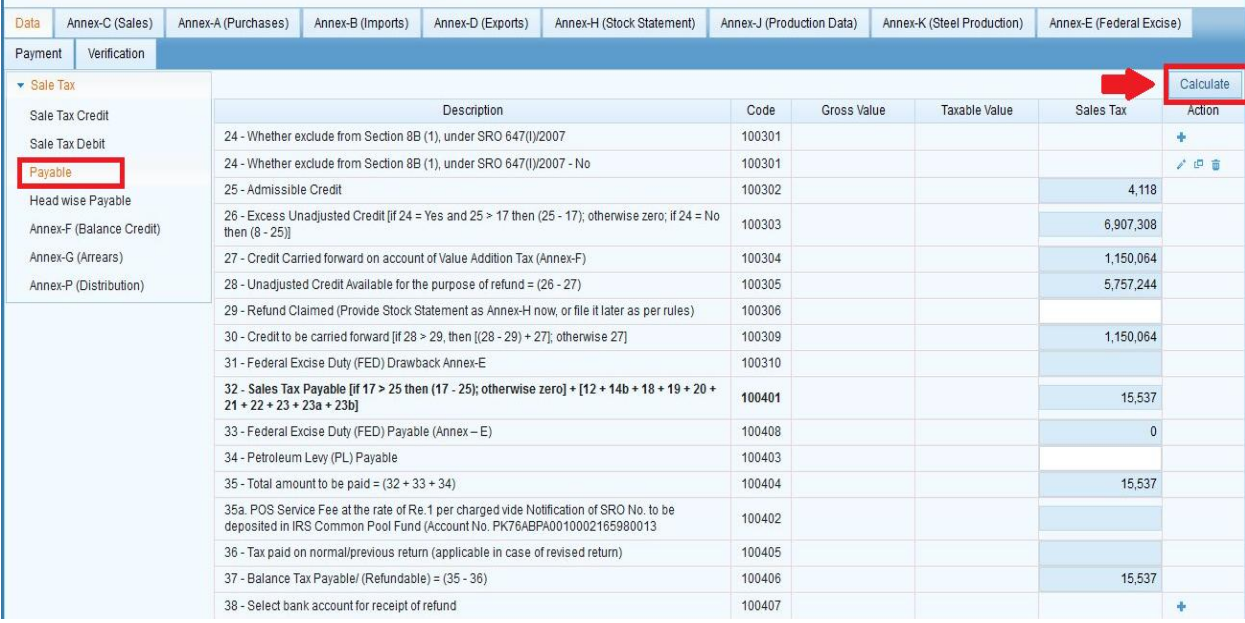

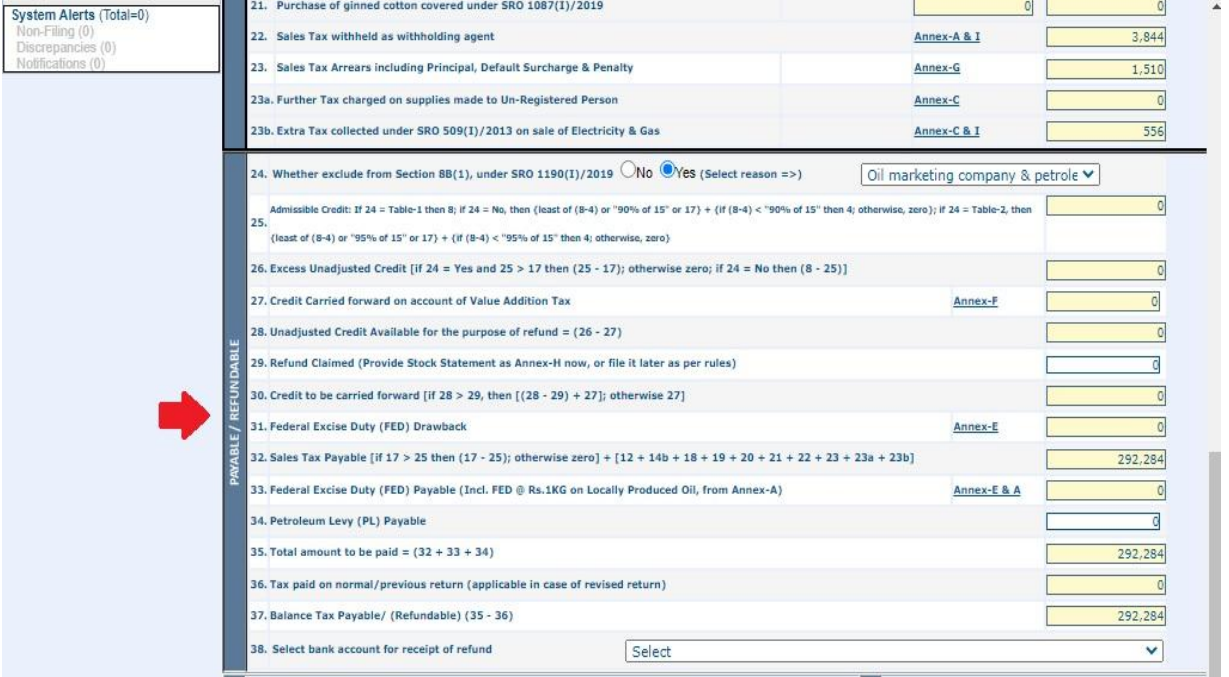

### **Head wise Payable**

Click on "Head wise Payable" link from the left menu and then click on "Calculate" button from the top left corner. Iris will run the calculations and display results against relevant amount codes as shown below:

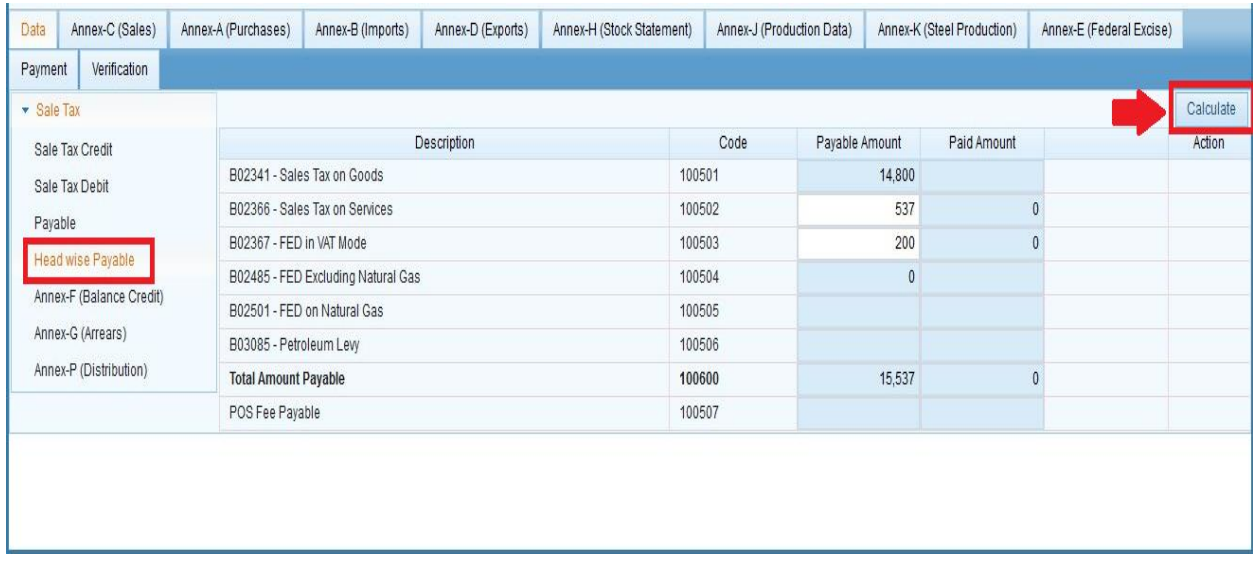

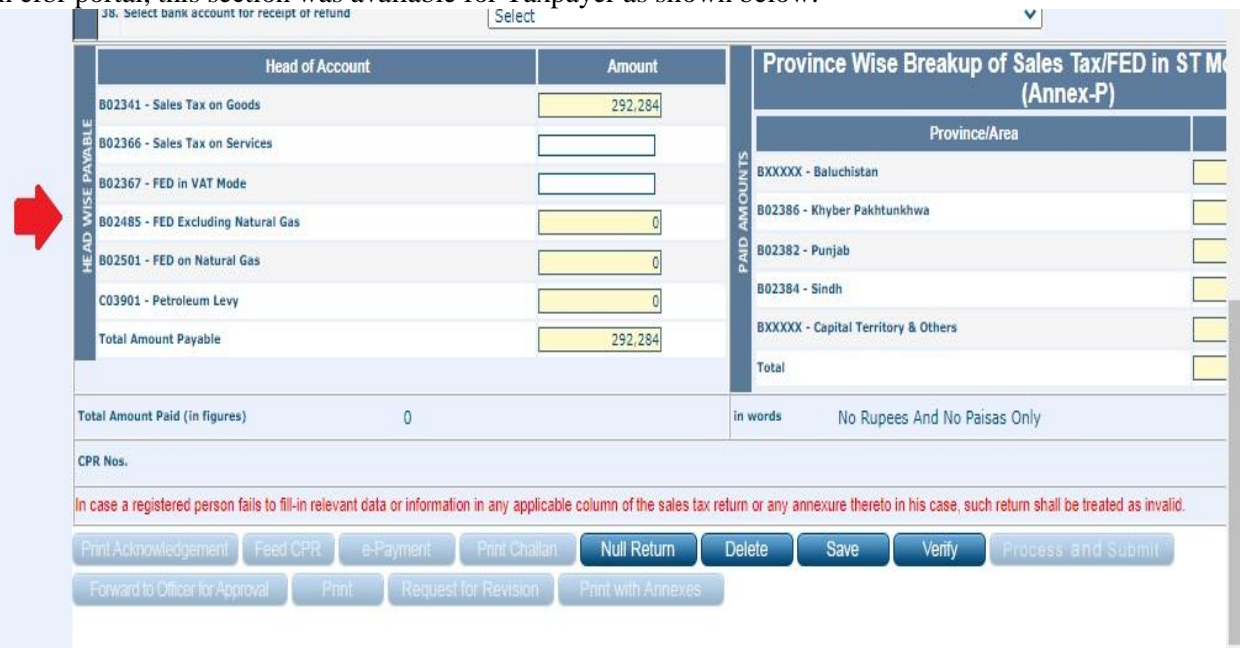

# **Annex – F (Balance Credit)**

Click on "Annex – F (Balance Credit)" link from the left menu and then click on "Calculate" button from the top left corner. Iris will run the calculations and display results against relevant amount codes as shown below:

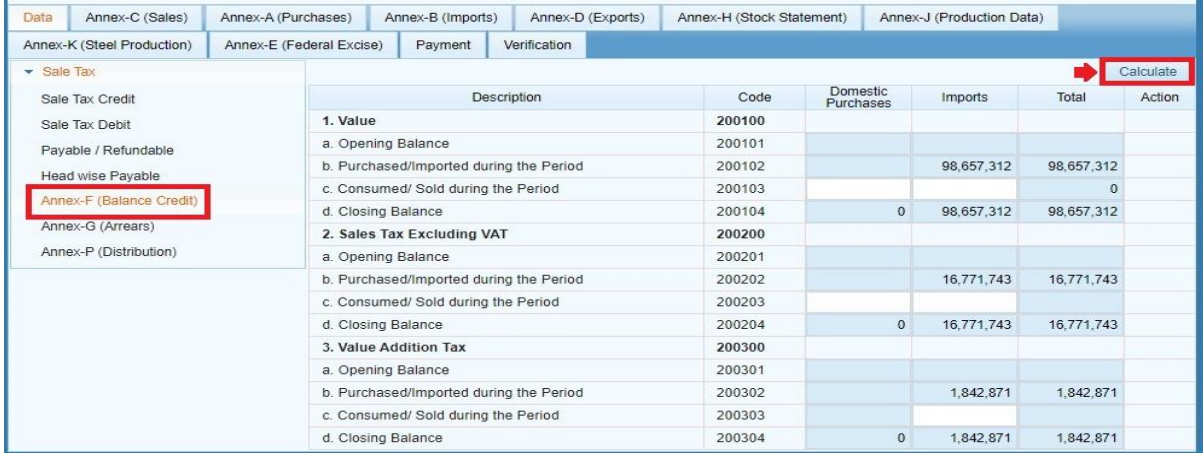

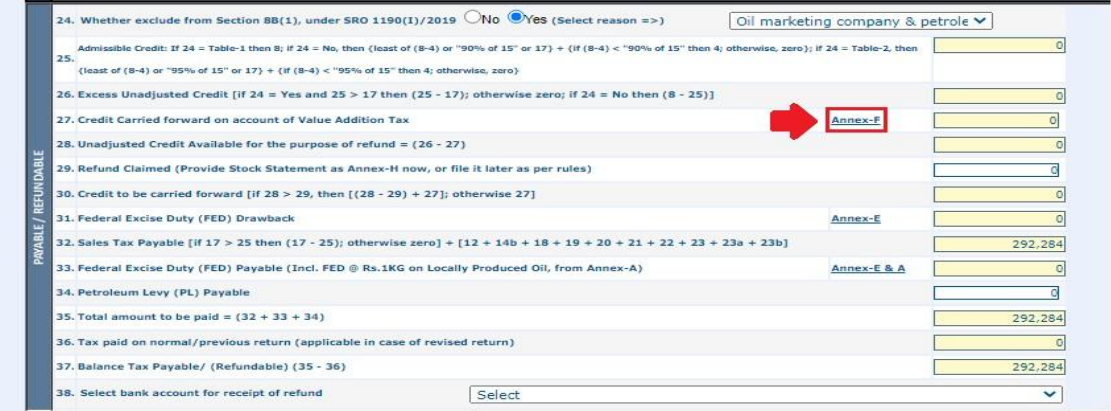

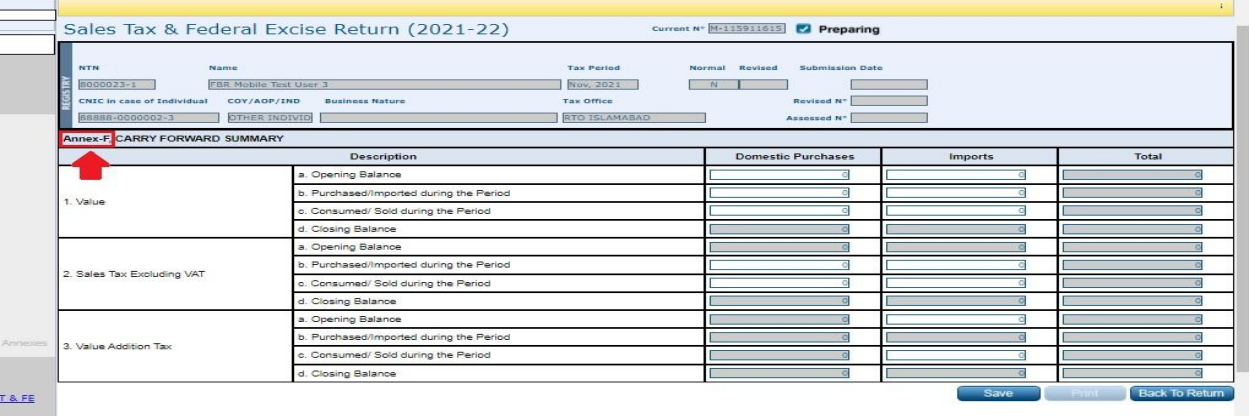

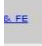

# **Annex – G (Arrears)**

Click on "Annex – G (Arrears)" link from the left menu and then click on "Calculate" button from the top left corner. Iris will run the calculations and display results against relevant amount codes as shown below:

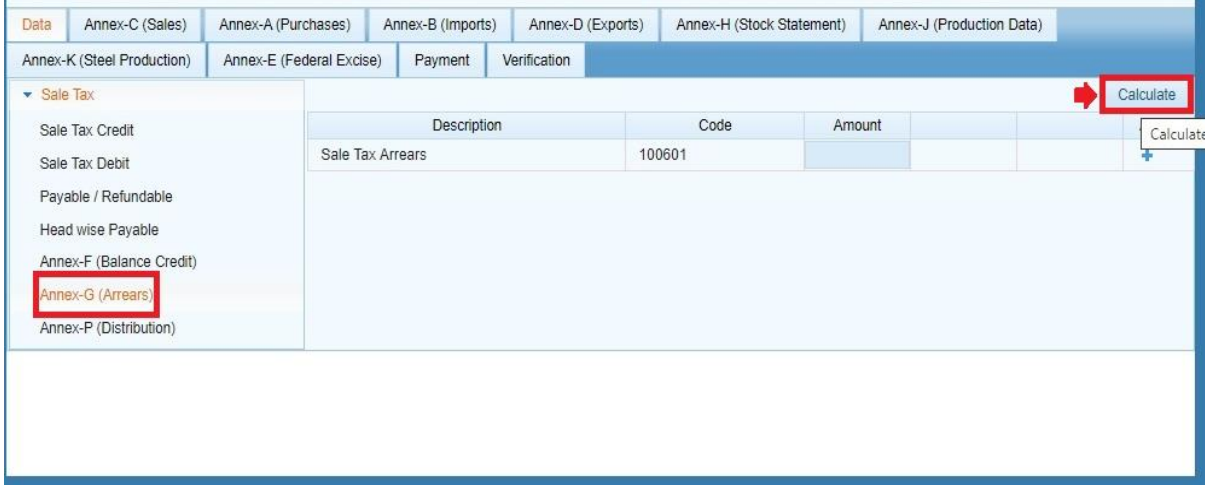

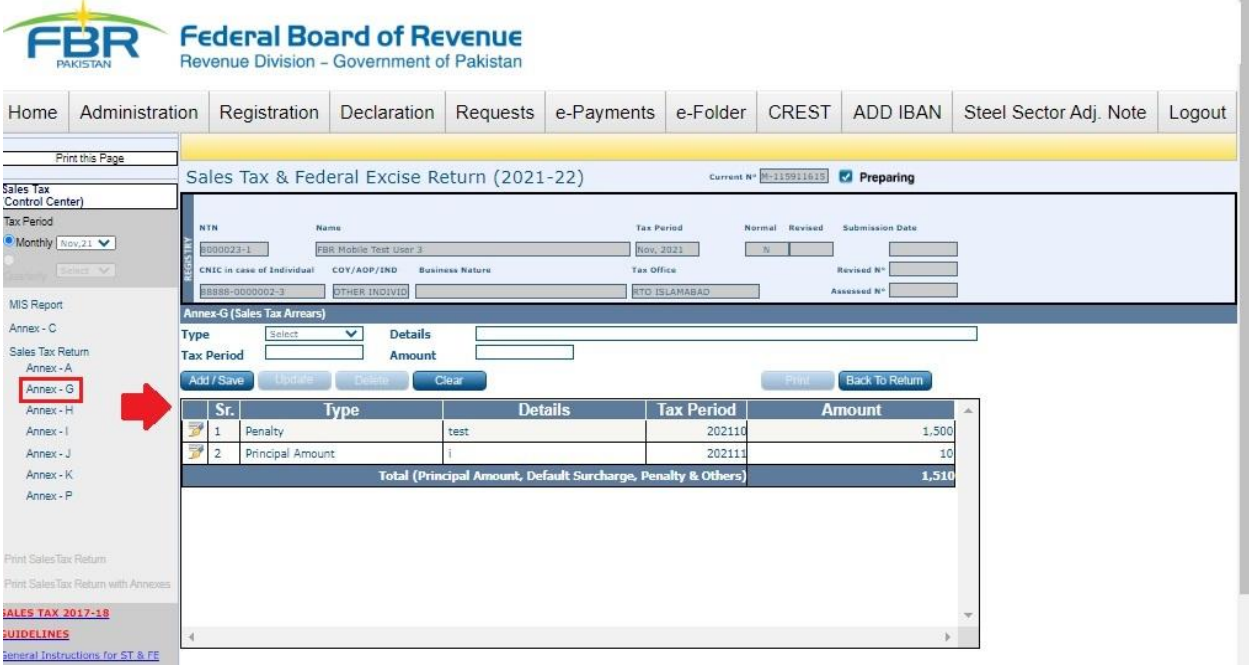

### **Annex-P (Distribution)**

Click on "Annex – P (Distribution)" link from the left menu and then click on "Calculate" button from the top left corner. Iris will run the calculations and display results against relevant amount codes as shown below:

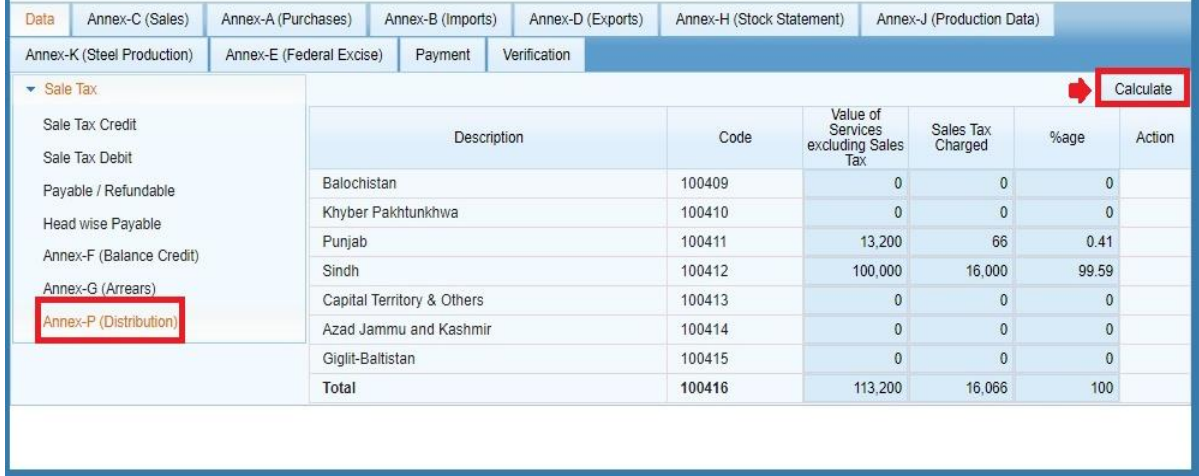

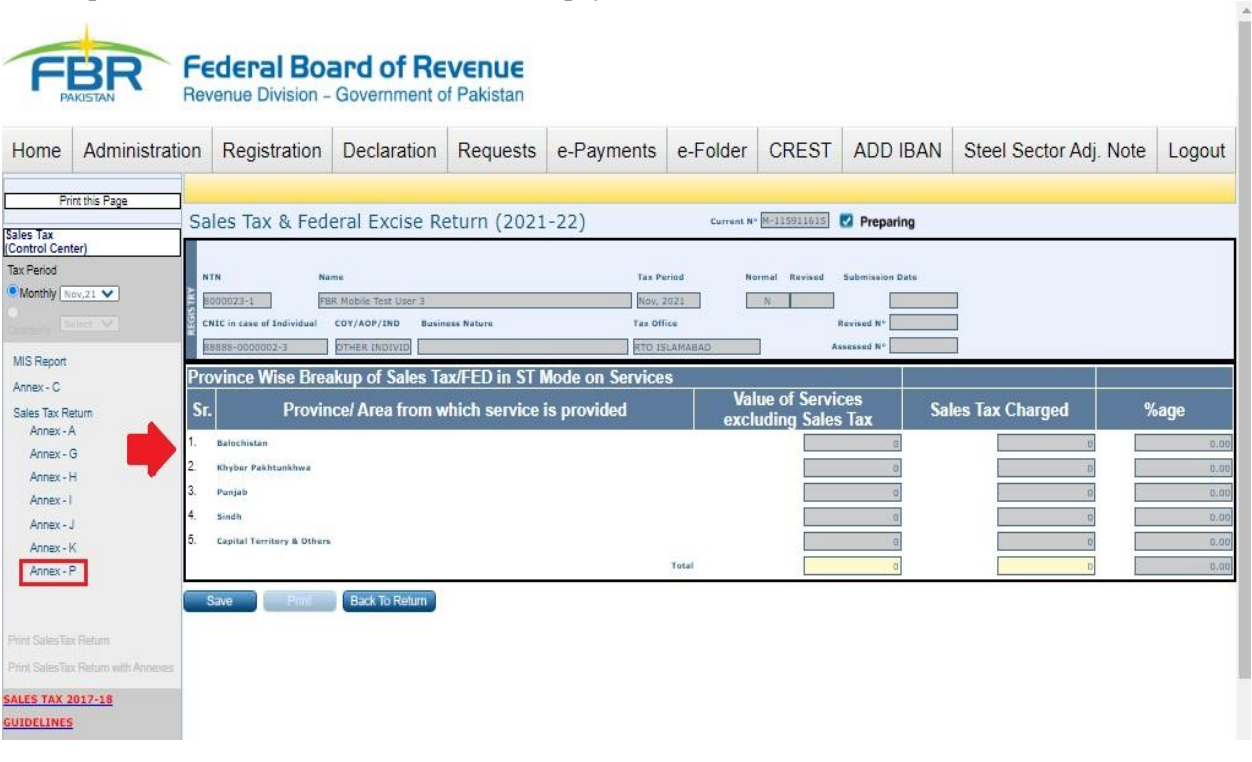

# **Annex – C (Sales)**

1. Click on "Annex-C" tab provided next to "Data" tab. "Annex-C" window will appear with button to "Load Invoices" to reload all invoices if not already listed by default.

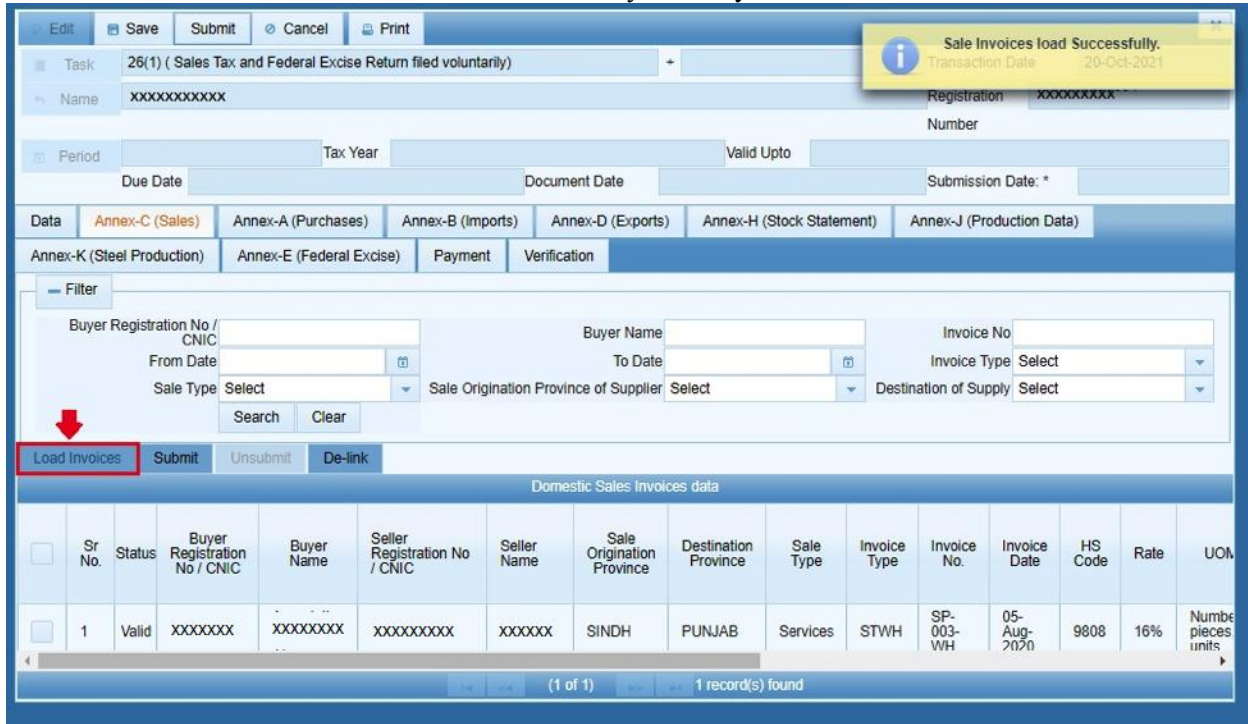

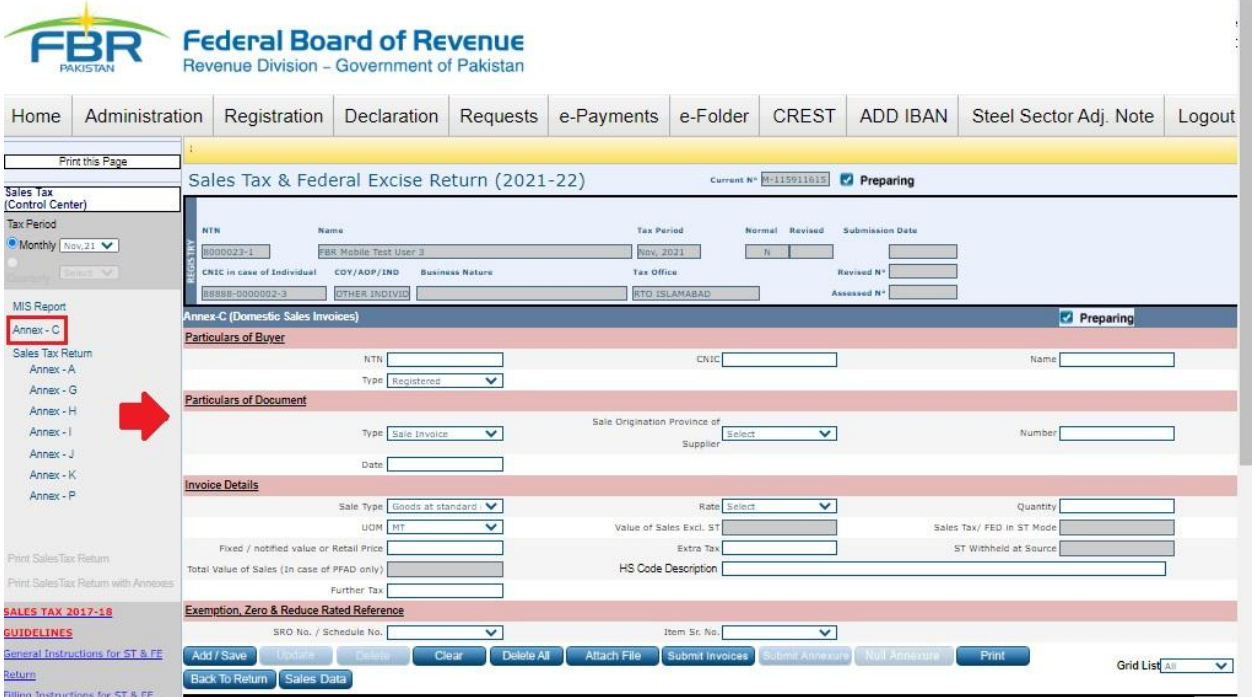

2. Sales / ST Withheld invoice(s) meeting the "selected tax period" criteria of the currently open Sales Tax Return will be shown in the "Domestic Sales Invoices data" grid as shown below:

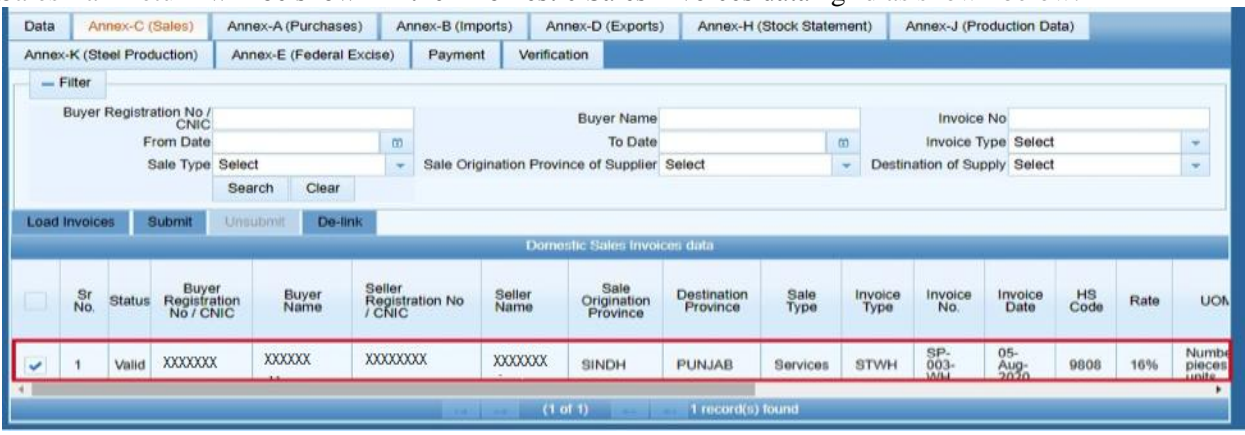

3. Click on "Submit" button to submit the Annexure.

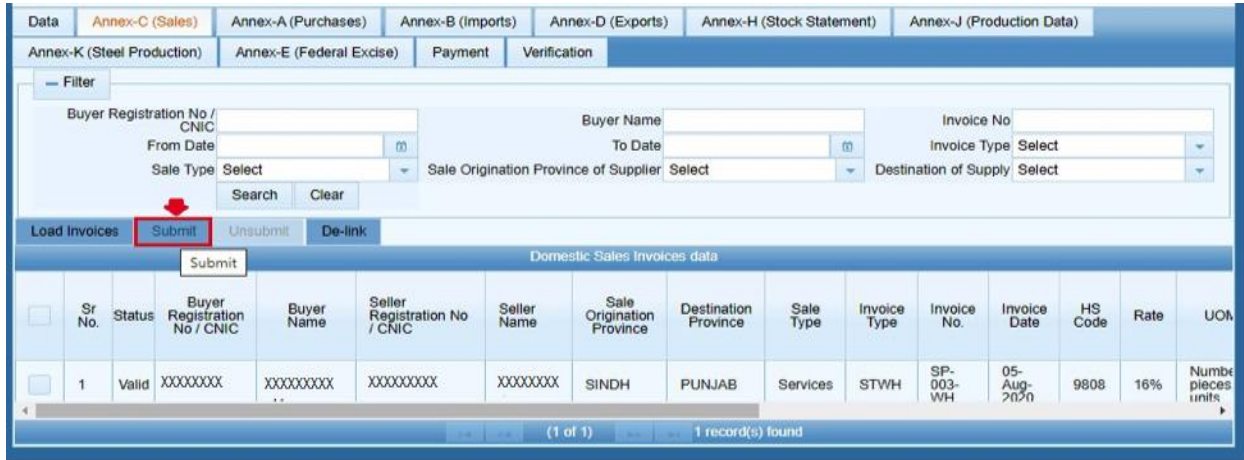

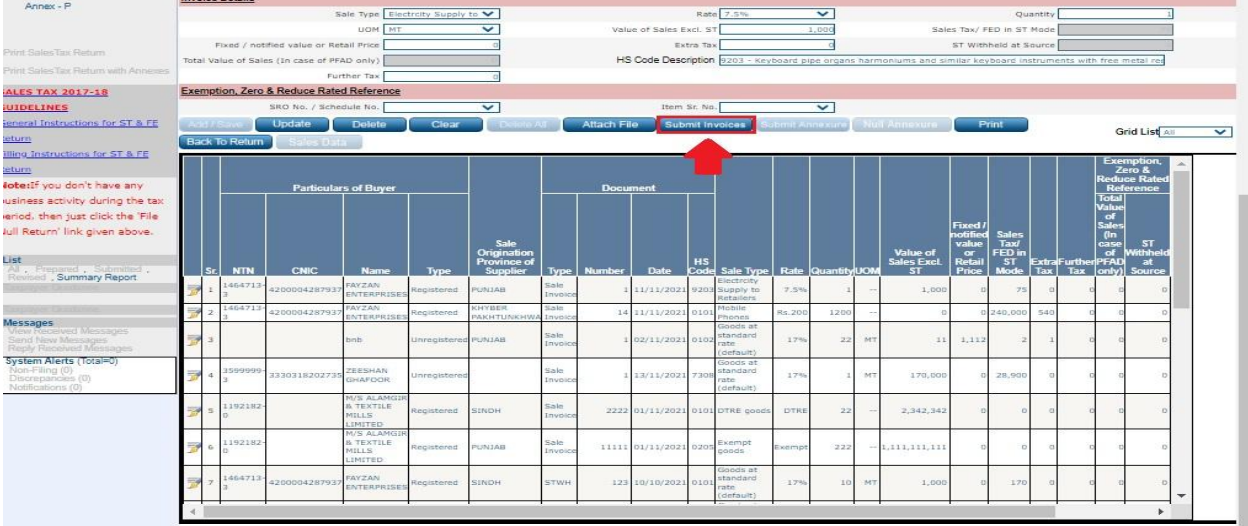

4. A message will appear as "Annex-C Submit successfully". After submit, Iris will enable Unsubmit button for the taxpayer to Un-submit Annex-C before return submission as shown below:

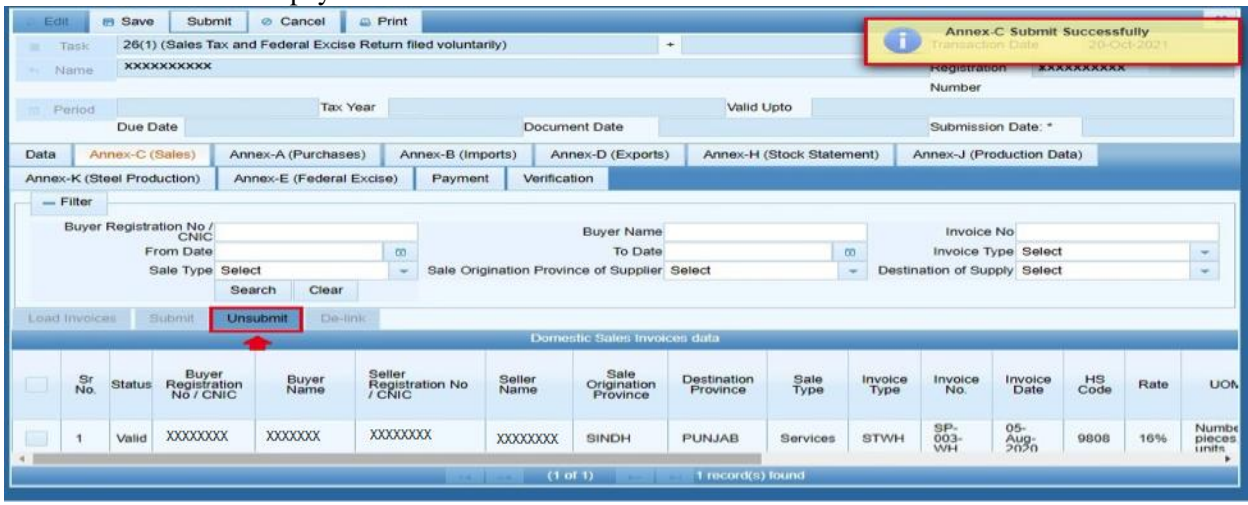

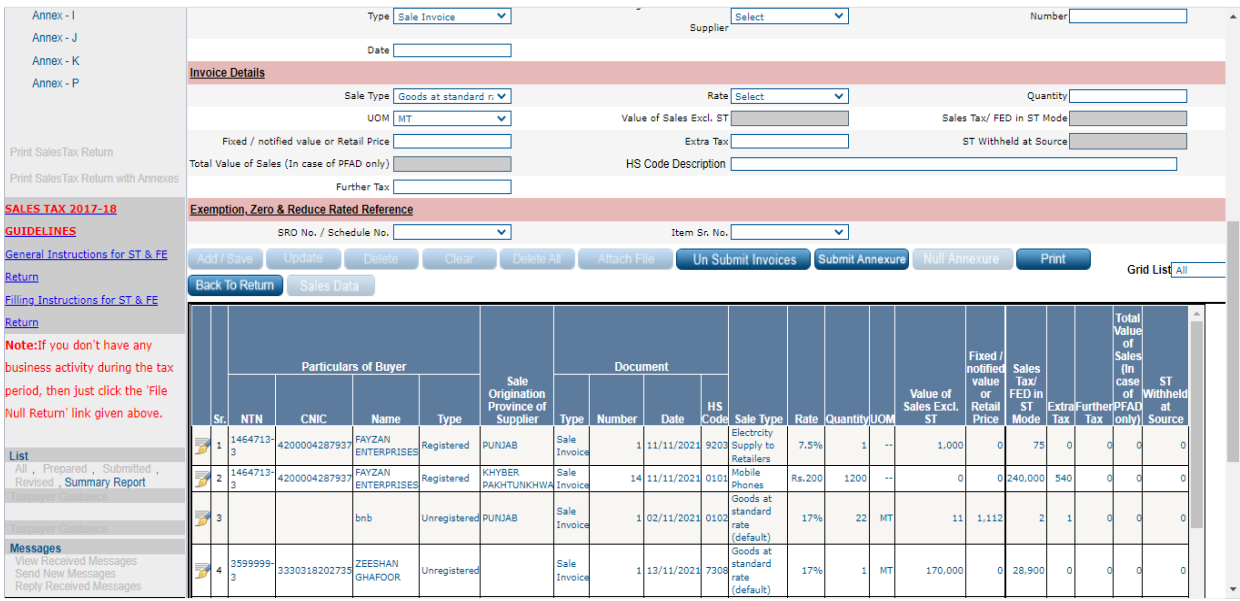

# **Annex – A (Purchases)**

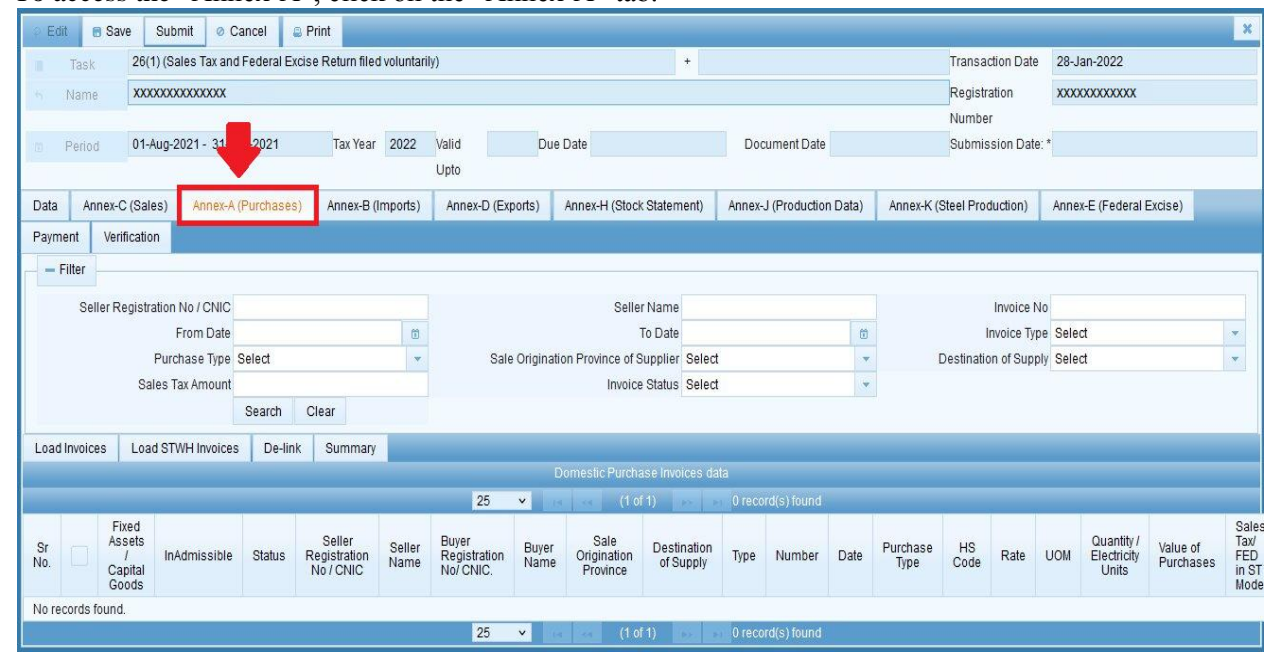

1. To access the "Annex-A", click on the "Annex-A" tab.

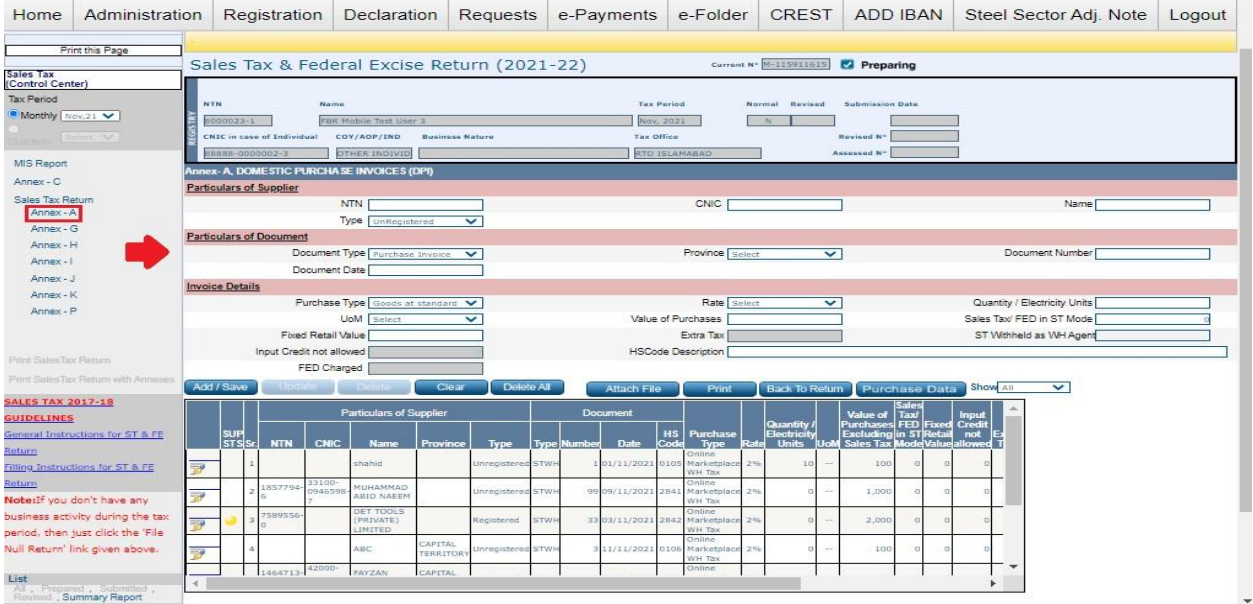

2. Click on the Load Invoices button and, the "Load invoice(s)" screen will appear as shown below:

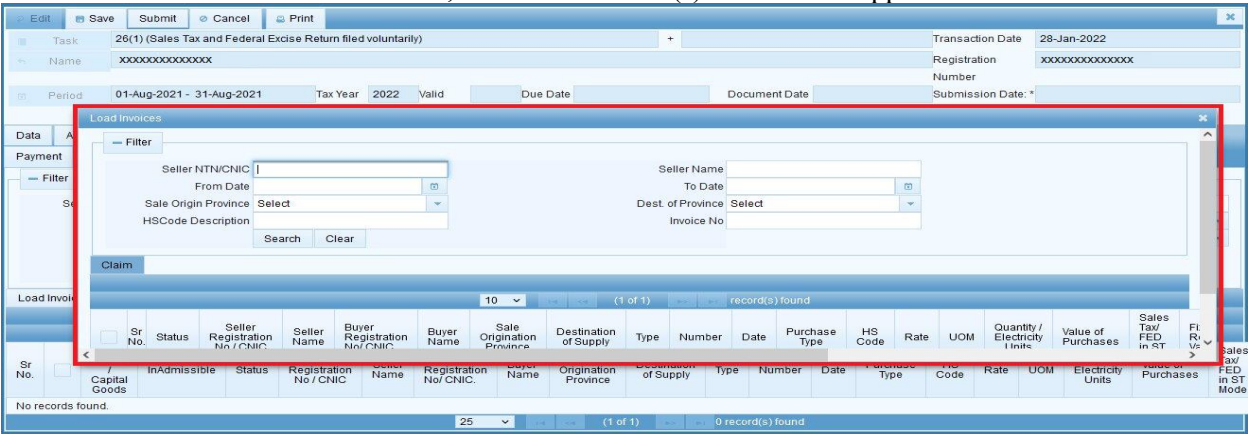

In efbr portal, this section was available for Taxpayer as shown below:

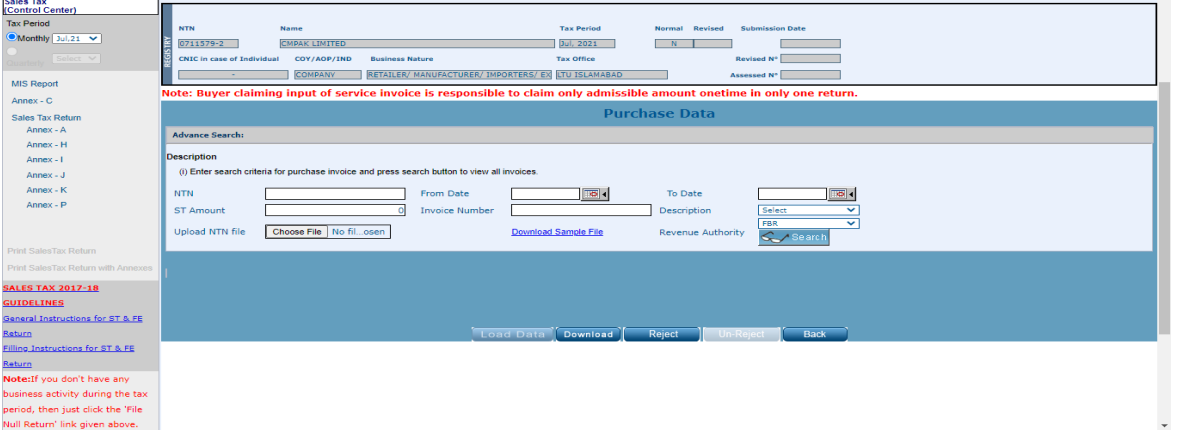

3. Fill in filter fields and click on "Search" button to find required invoice(s) as shown below:

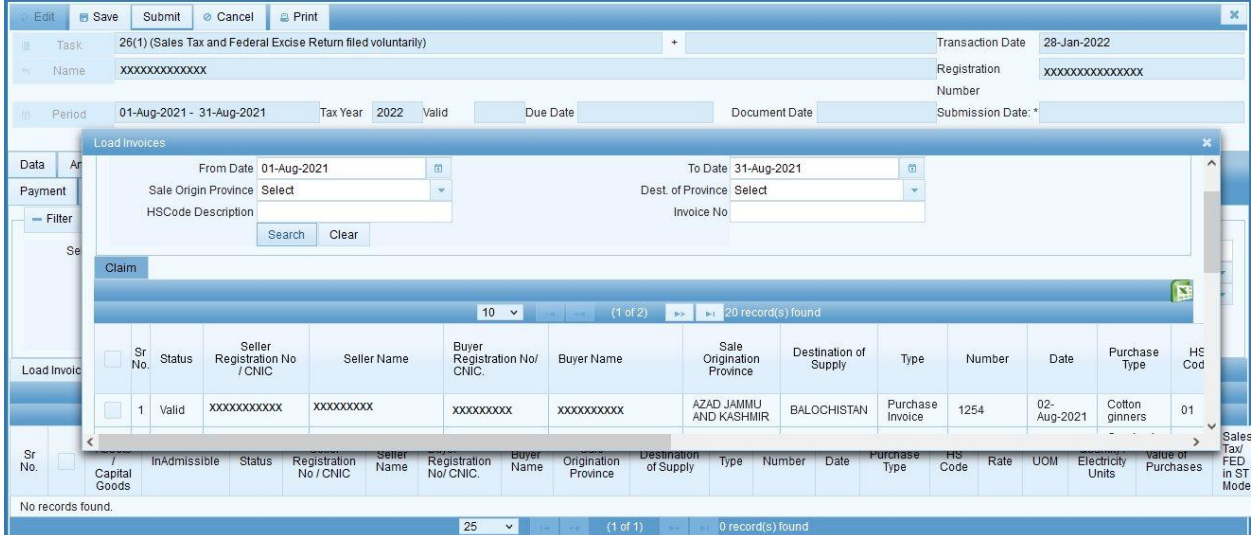

4. Select desired invoice(s) and click on the Claim button. A message will be shown that "Invoice(s) claimed successfully.

# **Annex – B (Imports)**

1. Click on "Annex-B" tab, the "Annex-B" screen appears as shown below:

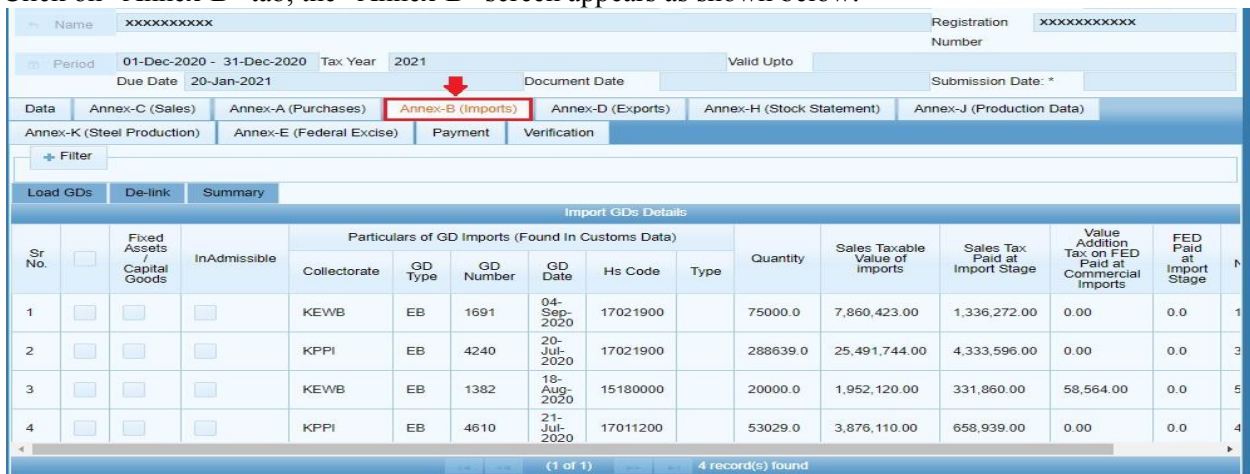

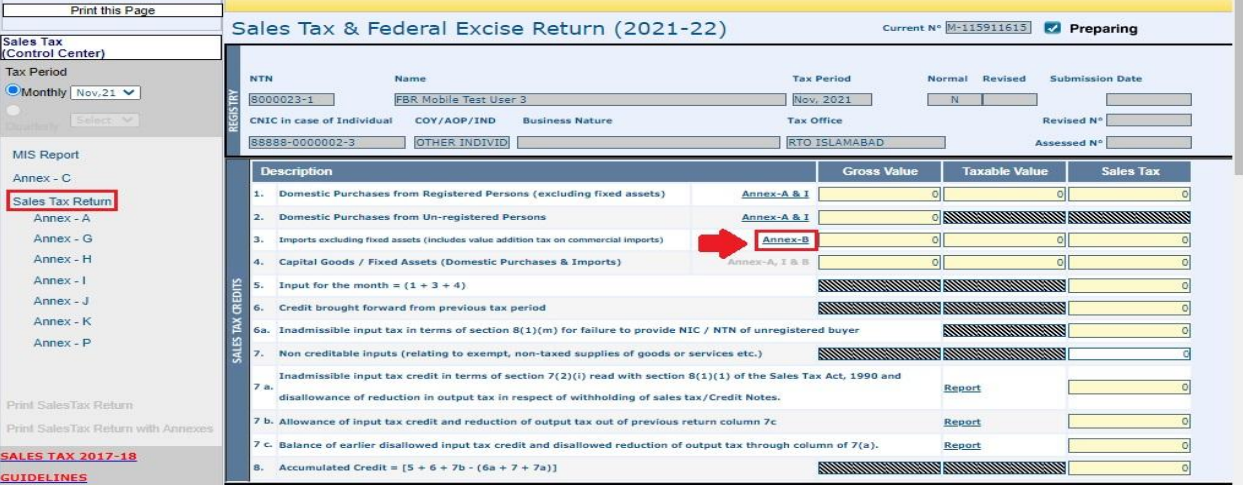

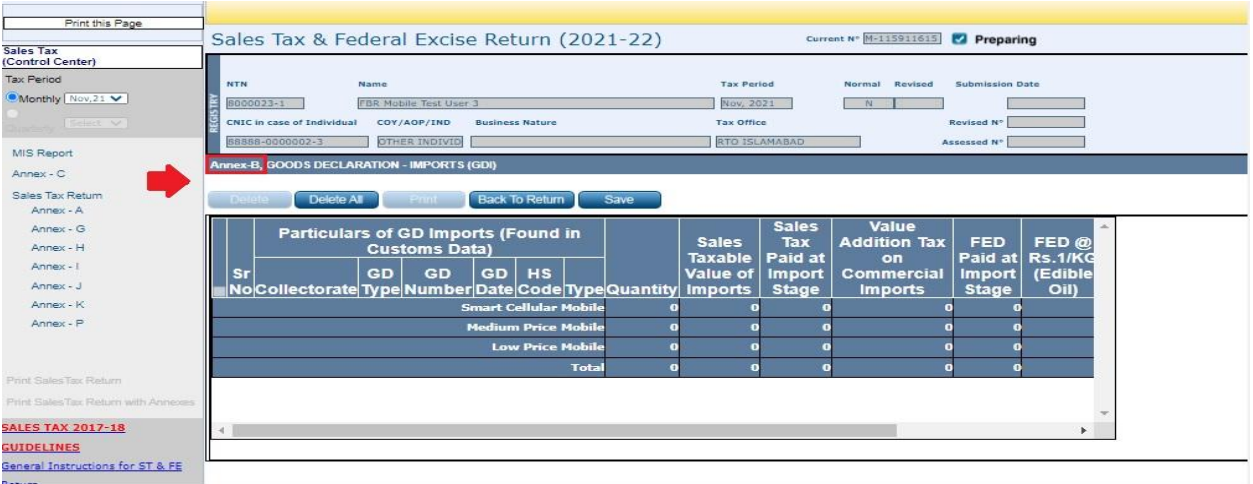

2. Click on the "Load GD(s)" button, and Load GD(s) screen shall appear with all the GD(s) in the Grid as shown below:

| Data                                                   | Annex-C (Sales) |                                     |              | Annex-A (Purchases) |            | Annex-B (Imports) |                        | Annex-D (Exports)                                 |      | Annex-H (Stock Statement) |                                      | Annex-J (Production Data) |                                                                     |                       |                |
|--------------------------------------------------------|-----------------|-------------------------------------|--------------|---------------------|------------|-------------------|------------------------|---------------------------------------------------|------|---------------------------|--------------------------------------|---------------------------|---------------------------------------------------------------------|-----------------------|----------------|
| Annex-E (Federal Excise)<br>Annex-K (Steel Production) |                 |                                     |              |                     |            | Payment           | Verification           |                                                   |      |                           |                                      |                           |                                                                     |                       |                |
|                                                        | $+$ Filter      |                                     |              |                     |            |                   |                        |                                                   |      |                           |                                      |                           |                                                                     |                       |                |
|                                                        | Load GDs        | De-link                             | Summary      |                     |            |                   |                        |                                                   |      |                           |                                      |                           |                                                                     |                       |                |
|                                                        |                 |                                     |              |                     |            |                   |                        | <b>Import GDs Details</b>                         |      |                           |                                      |                           |                                                                     |                       |                |
|                                                        |                 | Fixed<br>Assets<br>Capital<br>Goods |              |                     |            |                   |                        | Particulars of GD Imports (Found In Customs Data) |      |                           | Sales Taxable<br>Value of<br>imports | Sales Tax                 | Value<br>Addition<br>Tax on FED<br>Paid at<br>Commercial<br>Imports | FED<br>Paid           |                |
| Sr<br>No.                                              |                 |                                     | InAdmissible | Collectorate        | GD<br>Type | GD<br>Number      | GD<br>Date             | <b>Hs Code</b>                                    | Type | Quantity                  |                                      | Paid at<br>Import Stage   |                                                                     | at<br>Import<br>Stage |                |
| $\overline{1}$                                         |                 |                                     | □            | <b>KEWB</b>         | EB         | 1691              | $04 -$<br>Sep-<br>2020 | 17021900                                          |      | 75000.0                   | 7,860,423.00                         | 1.336.272.00              | 0.00                                                                | 0.0                   |                |
| $\overline{2}$                                         |                 |                                     | $\Box$       | <b>KPPI</b>         | EB         | 4240              | $20 -$<br>Jul-<br>2020 | 17021900                                          |      | 288639.0                  | 25.491.744.00                        | 4.333.596.00              | 0.00                                                                | 0.0                   | $\overline{3}$ |
| 3                                                      | IJ              |                                     | $\Box$       | <b>KEWB</b>         | EB.        | 1382              | $18-$<br>Aug-<br>2020  | 15180000                                          |      | 20000.0                   | 1.952.120.00                         | 331.860.00                | 58,564.00                                                           | 0.0                   | 5 <sub>1</sub> |
| $\overline{4}$                                         |                 |                                     | u            | <b>KPPI</b>         | EB         | 4610              | $21 -$<br>Jul-<br>2020 | 17011200                                          |      | 53029.0                   | 3.876.110.00                         | 658.939.00                | 0.00                                                                | 0.0                   | $\Delta$       |
| $\blacktriangleleft$                                   |                 |                                     |              |                     |            | $14 - 1$          | (1 of 1)               | <b>Box 100</b>                                    |      | 4 record(s) found         |                                      |                           |                                                                     |                       |                |

*Note: The GD(s) that have been consumed in Annex K will not be shown here.*

In efbr portal, this section was available for Taxpayer as shown below:

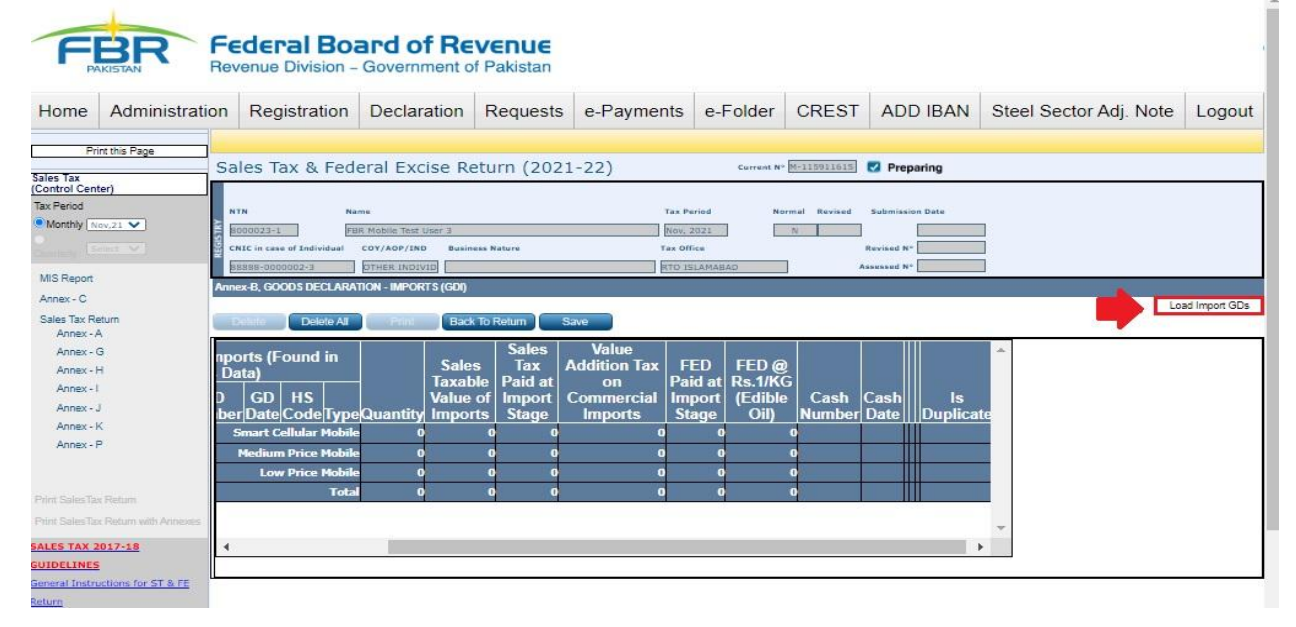

3. Select Desired GD(s), and click on the Claim button. A message will be shown that "Invoice(s) claimed successfully.

# **Annex – D (Exports)**

1. Click on "Annex-D" tab, the "Annex-D" screen appears.

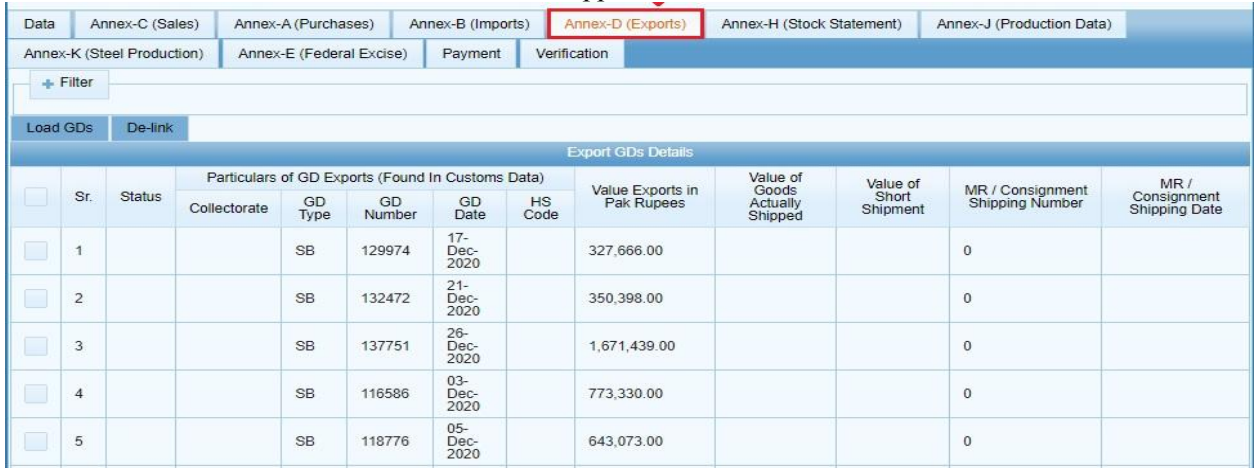

### In efbr portal, this section was available for Taxpayer as shown below:

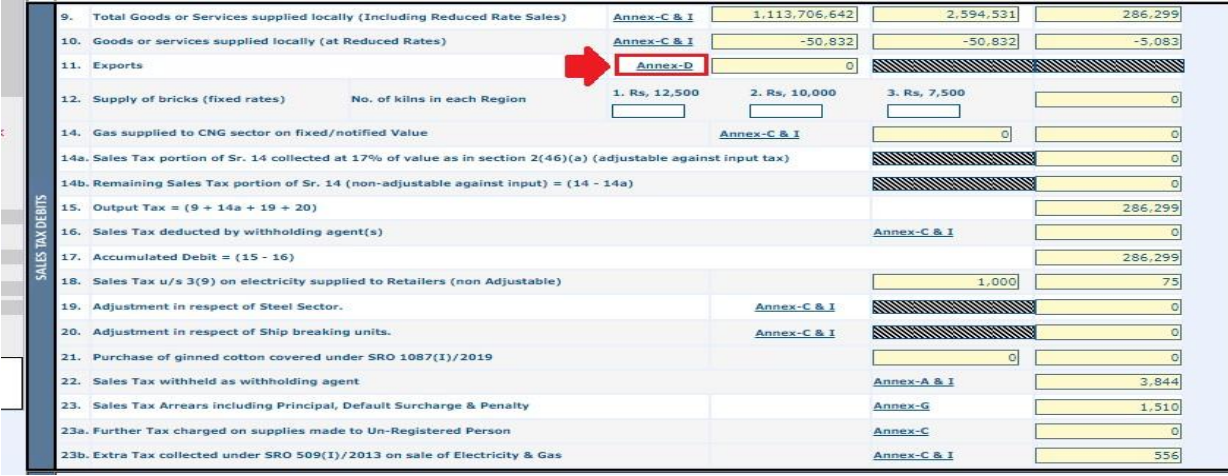

#### **Federal Board of Revenue**<br>Revenue Division - Government of Pakistan FBR

Home Administration Registration Declaration Requests e-Payments e-Folder CREST ADD IBAN Steel Sector Adj. Note Logout

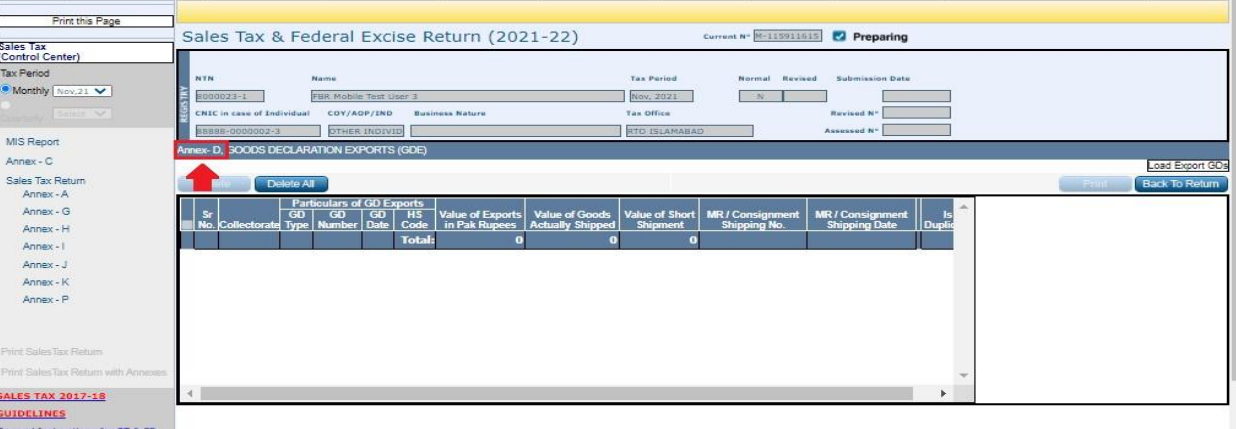

2. Click on the Load GD (S) button and, GD (S) meeting the "selected tax period" criteria of the opened sales tax return will be shown in the "Export GD(s) details" grid as shown below:

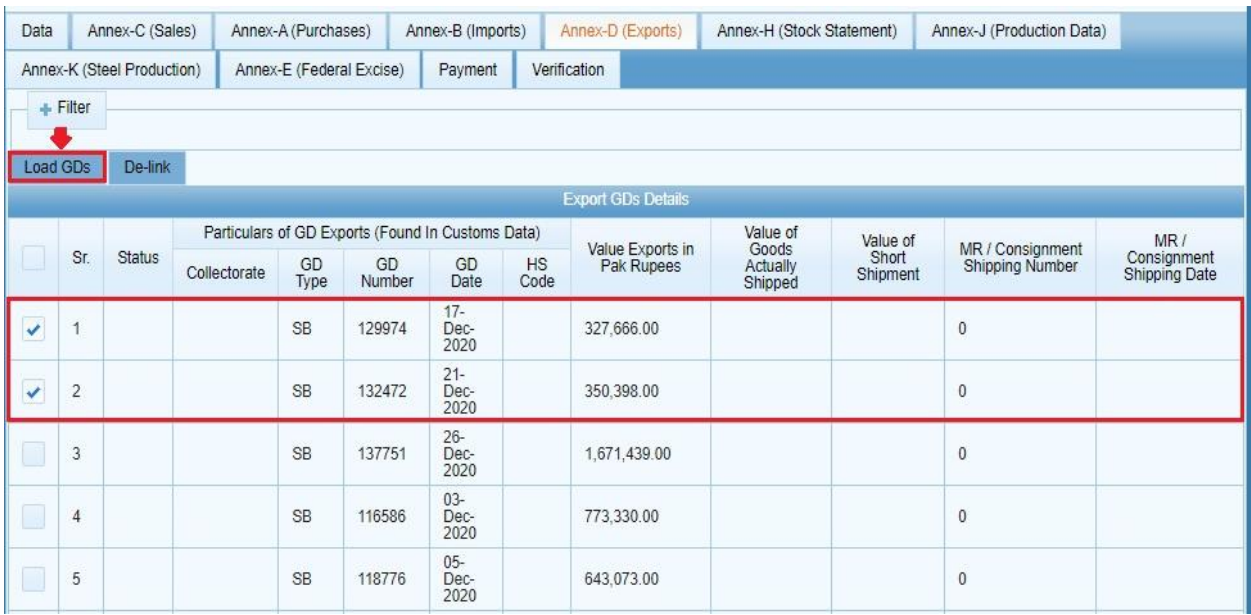

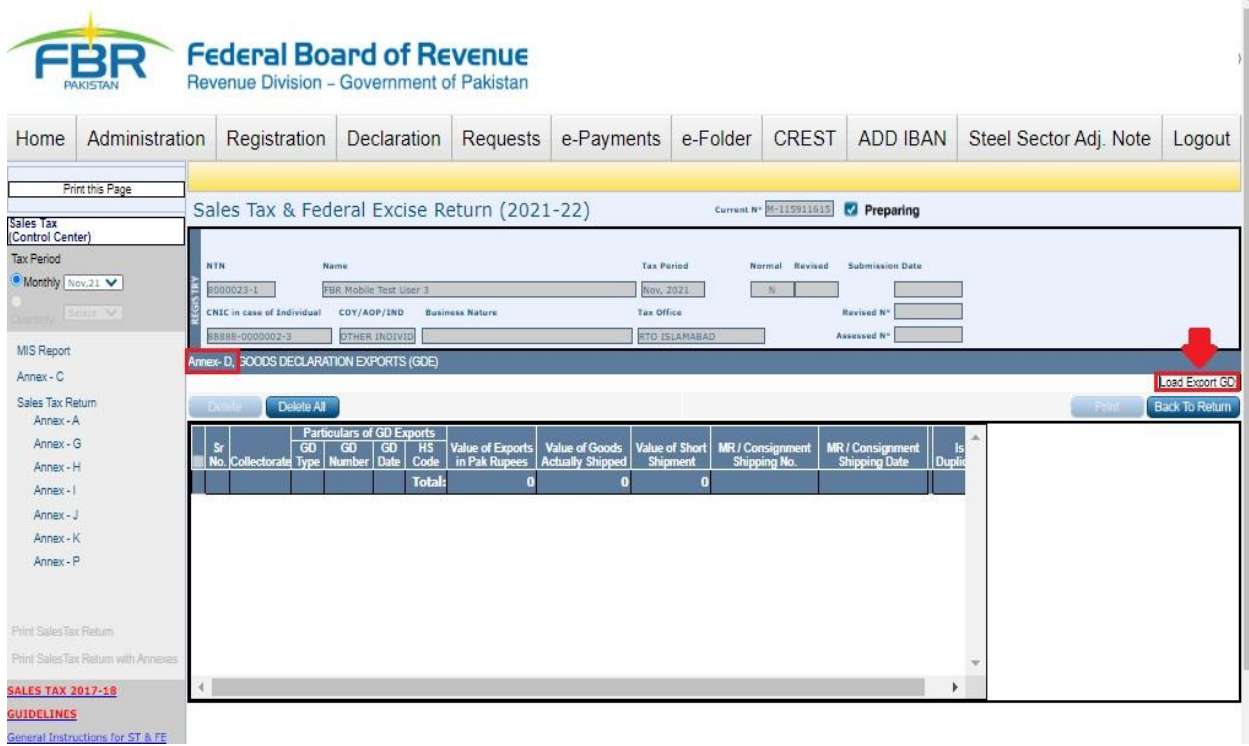

## **Annex – H (Stock Statement)**

1. Click on "Annex-H" tab, the "Annex-H" screen will appear as shown below:

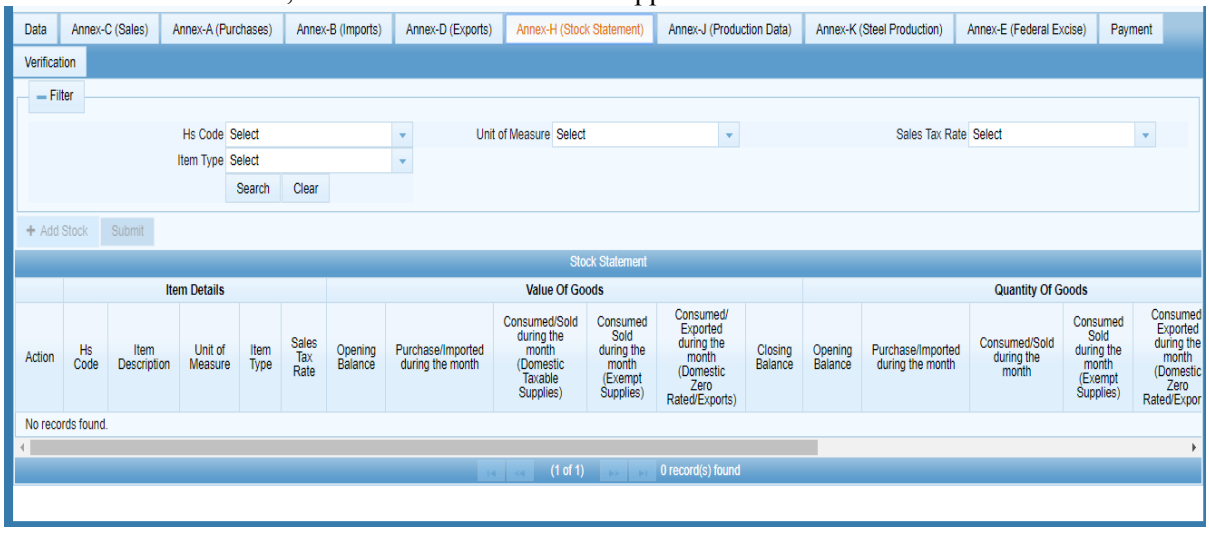

In efbr portal, this section was available for Taxpayer as shown below:

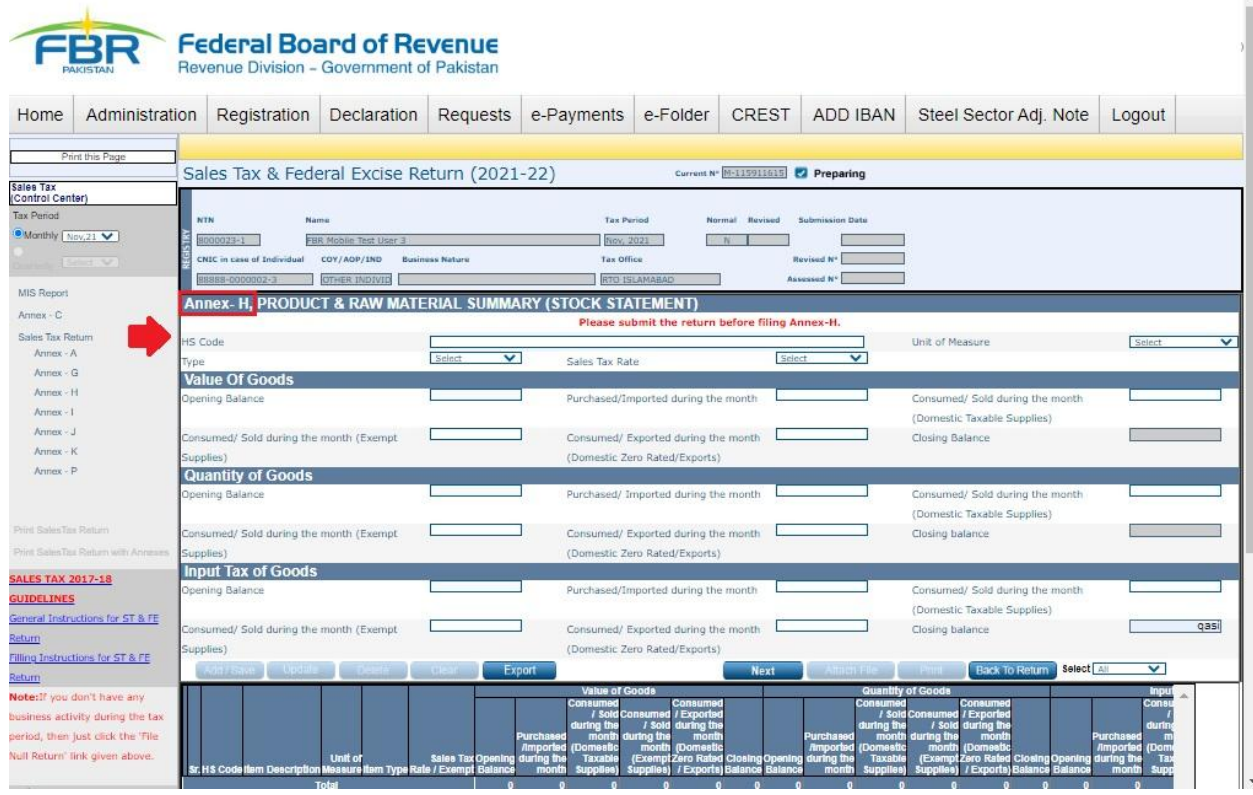

2. Click on "Add Stock" button, Iris will load stock Statement form shall appear. Fill in all mandatory fields and click the Save Item button. A message appears "Saved Stock Statement Successfully".

# **Annex – J (Production Data)**

1. Click on "Annex-J" tab, "Annex-J" screen will appear as follows:

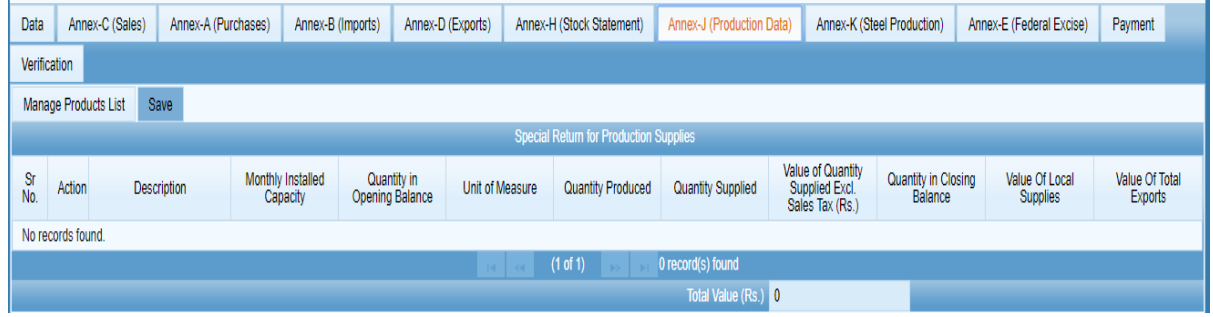

In efbr portal, this section was available for Taxpayer as shown below:

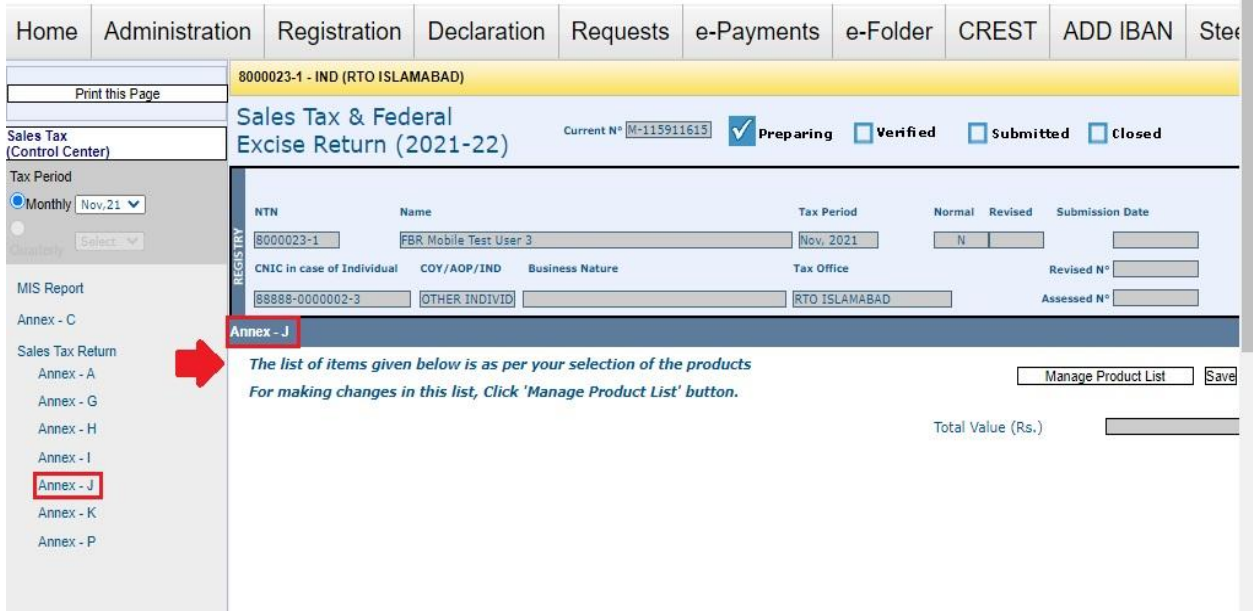

2. Click on Manage product list button and, Product list shall appear as shown below:

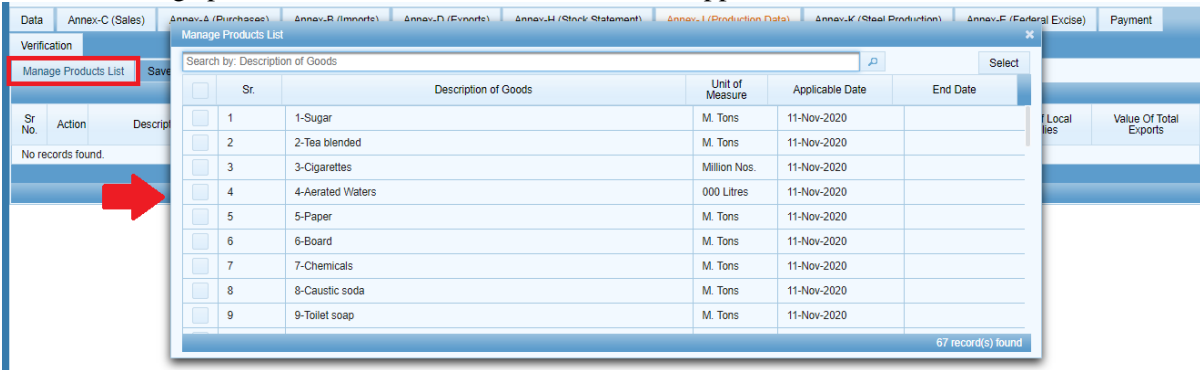

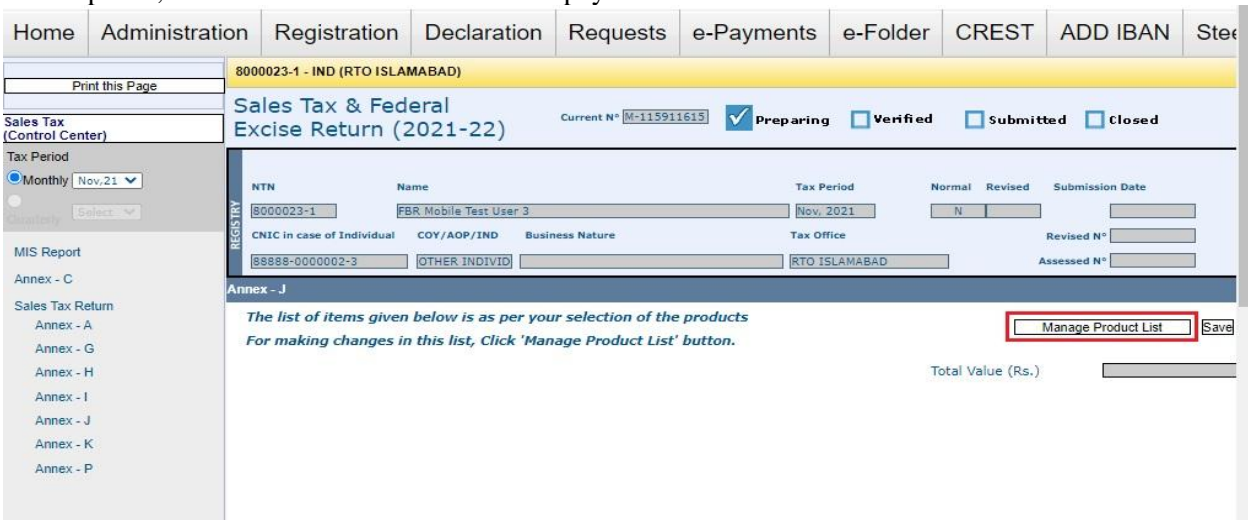

### In efbr portal, this section was available for Taxpayer as shown below:

3. Select required goods from the given list and click "Select" button as shown below:

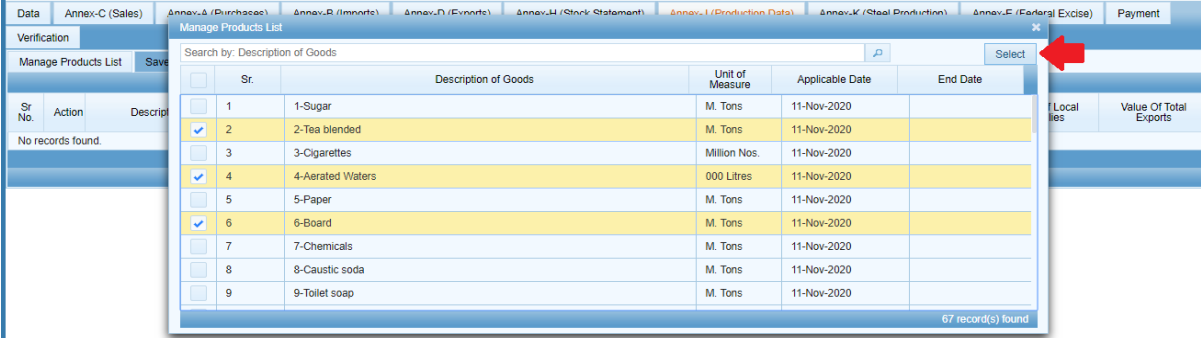

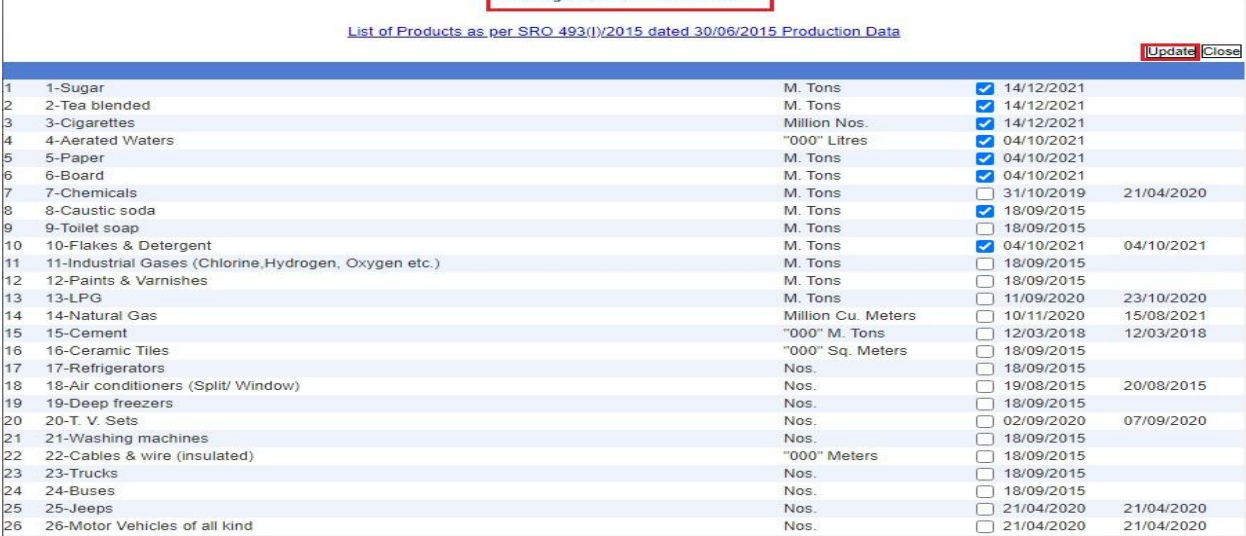

4. The selected goods will be displayed in grid to fill in required data as shown below:

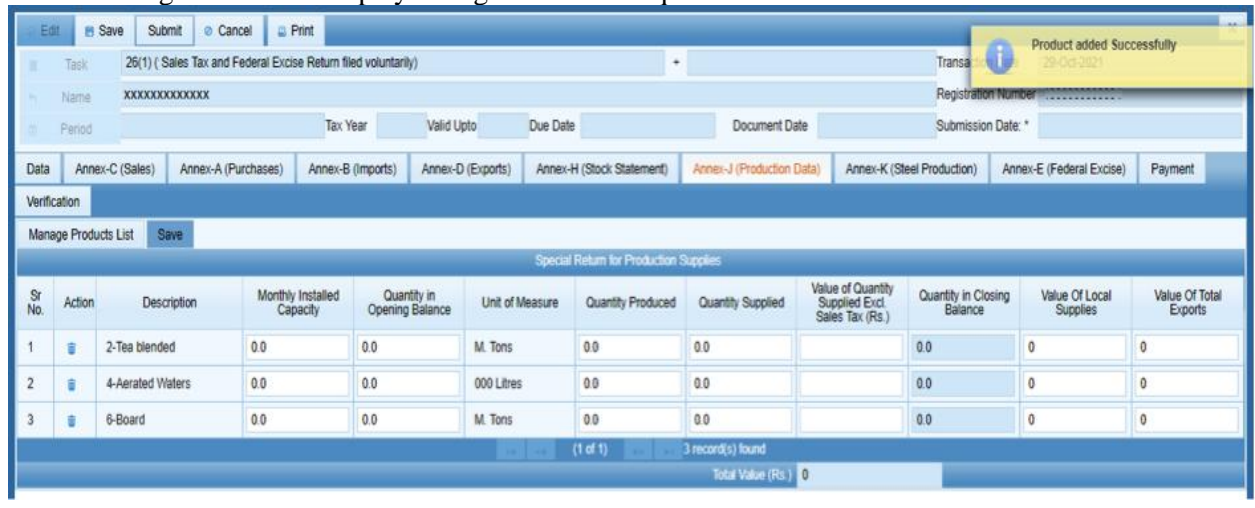

In efbr portal, this section was available for Taxpayer as shown below:

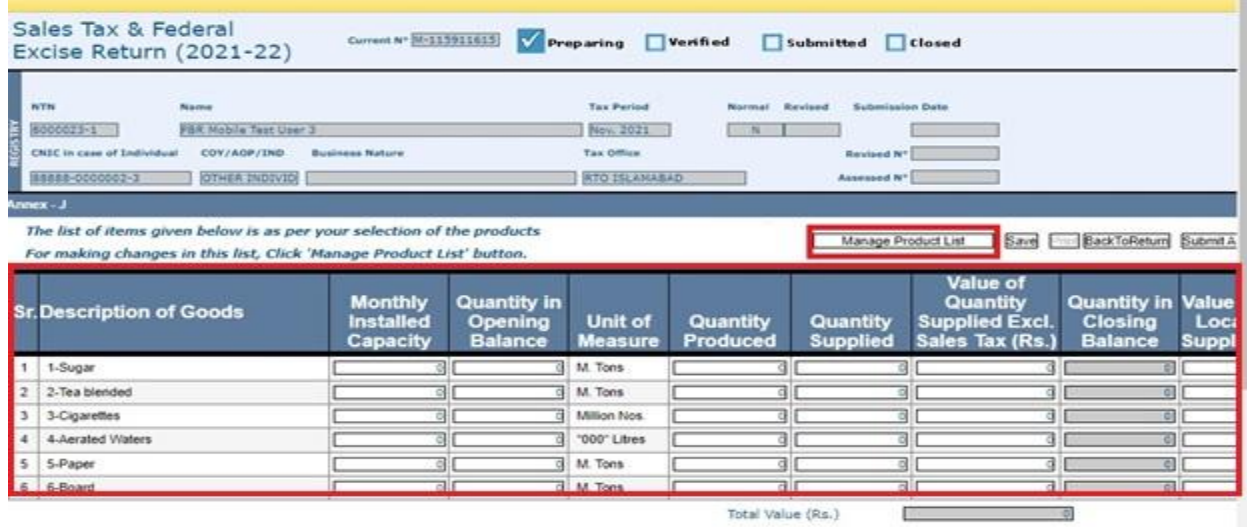

5. Fill in adds mandatory fields and click on the "Save" button, A message appears "Product Saved Successfully".

# **Annex – K (Steel Production)**

1. Click on "Annex-K" tab, "Annex-K" screen will appear as follows:

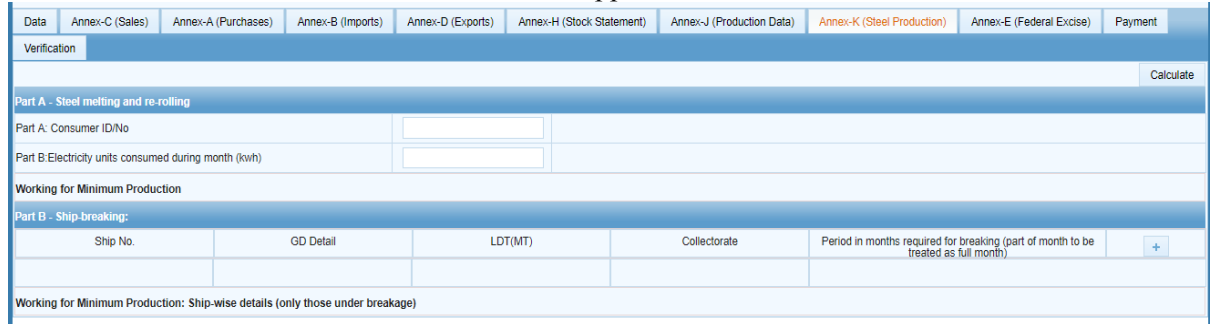

### In efbr portal, this section was available for Taxpayer as shown below:

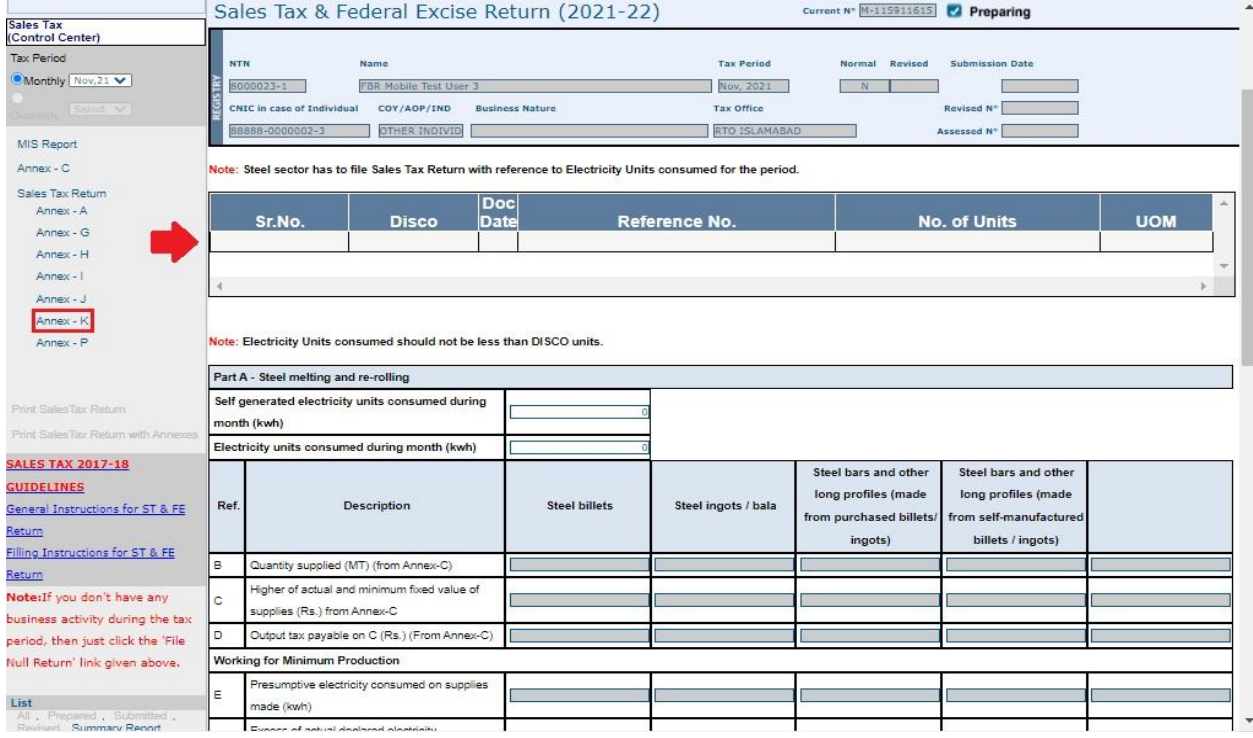

### 2. Enter values in provided fields and Click "+" to add ship details as shown below:

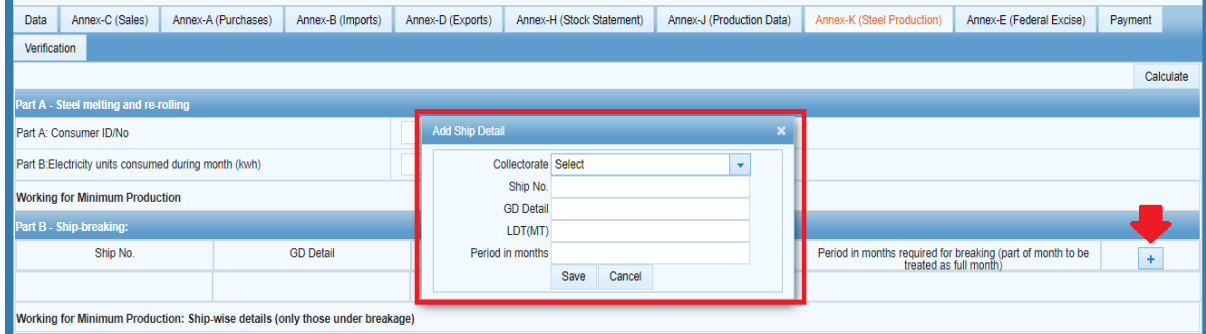

Fill in details and click "Save" button to save record. Repeat the same step to add multiple records.

In efbr portal, this section was available for Taxpayer as shown below:

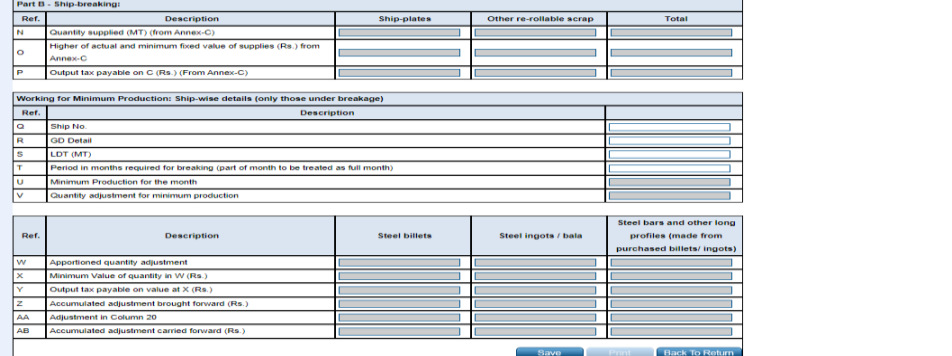

## **Annex – E (Federal Excise)**

Click on "Annex-E" tab, "Annex-E" screen will appear as follows:

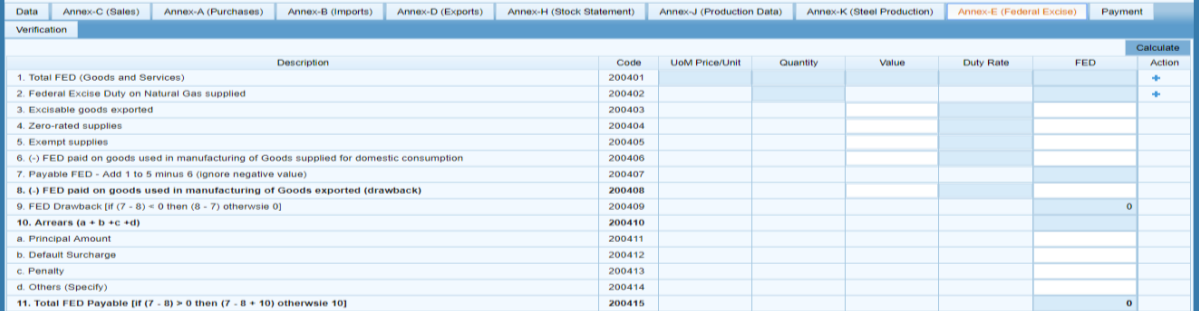

Fill in details and click "Calculate" button. Iris will perform calculation and show data against relevant code fields.

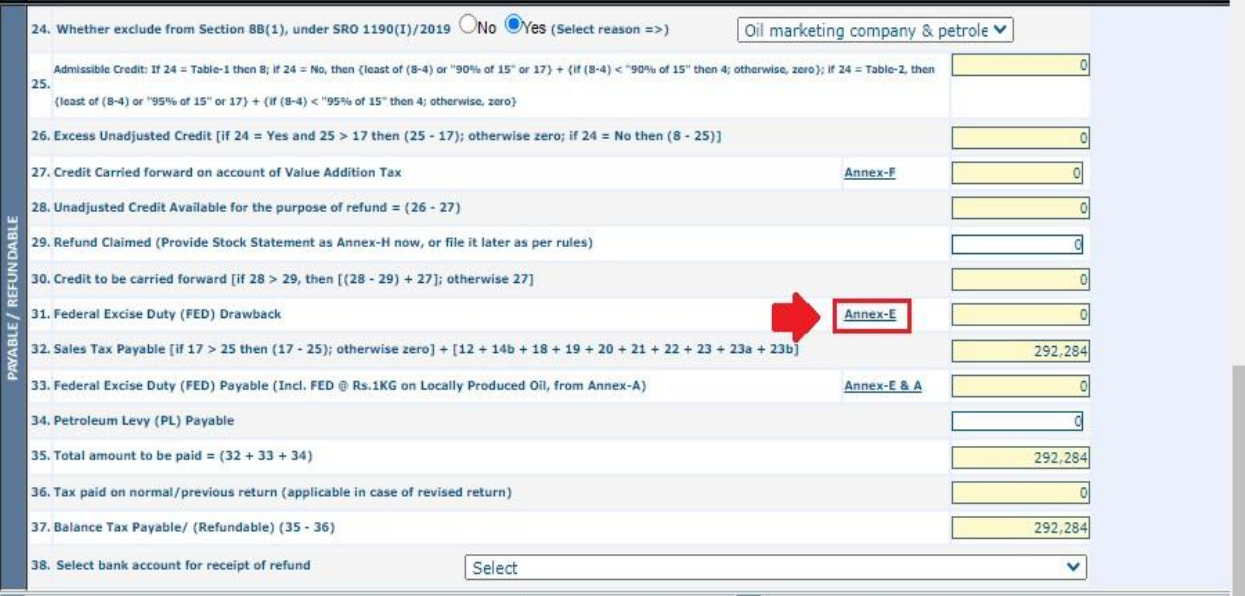

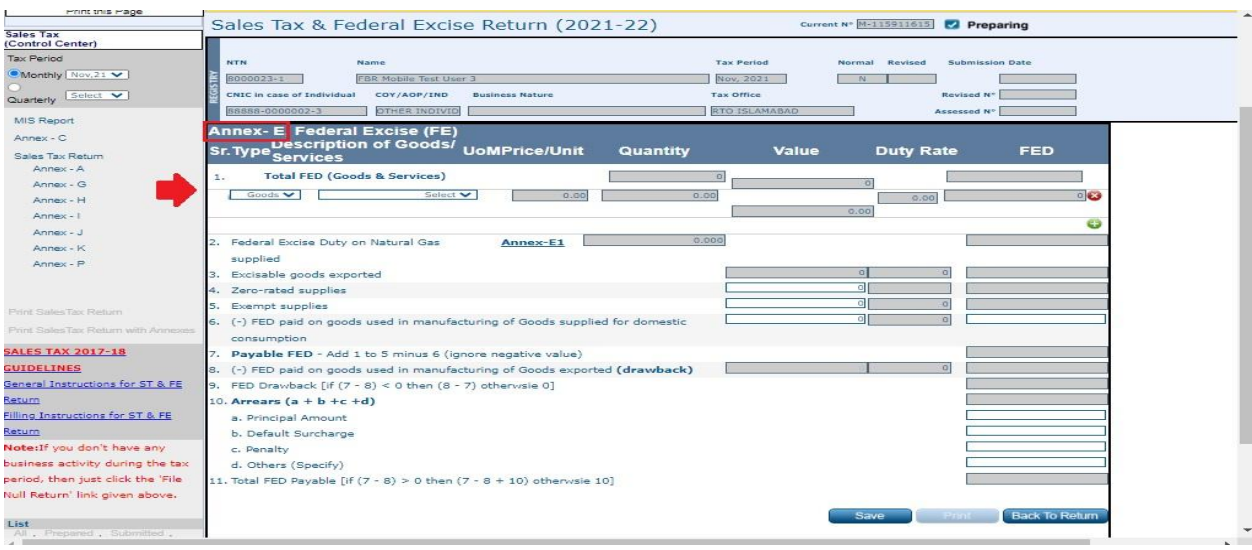

# **Payment**

1. Tap the "Payment" tab to include the payment information of taxes deposited at the bank as follows:

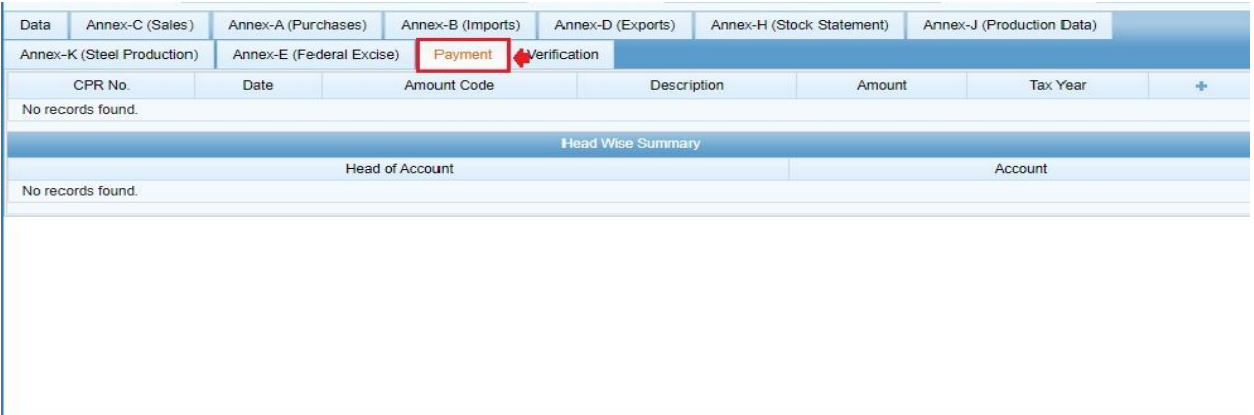

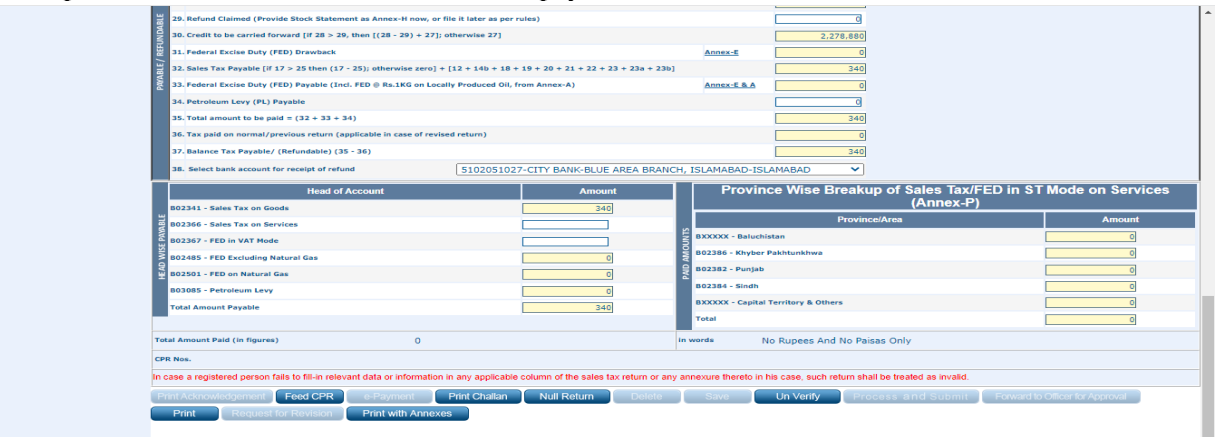

2. To pick the desired Computerized Payment Receipts (CPR) from the list, click the + icon and, the dialog pops out to enter "CPR No. / Amount Code / Paid Amount" in the area and click Search. Iris will load the list of available CPR(s) as shown below:

|                   | Annex-K (Steel Production) |                                                  |  |                                |                |             |        |             | $\boldsymbol{\mathsf{x}}$ |                                     |  |  |
|-------------------|----------------------------|--------------------------------------------------|--|--------------------------------|----------------|-------------|--------|-------------|---------------------------|-------------------------------------|--|--|
| CPR No.           |                            | Search by: CPR No. or Amount Code or Paid Amount |  |                                |                |             |        |             |                           | <b>Add Workflow Return Payments</b> |  |  |
|                   | No records found.          | Payments                                         |  |                                |                |             |        |             |                           |                                     |  |  |
| No records found. |                            | CPR No.                                          |  | Date                           | Amount<br>Code | Description | Amount | Tax<br>Year | Action                    |                                     |  |  |
|                   |                            | ST2020111503811222349<br>ST20201215038122222354  |  | 17-Nov-<br>2020<br>00:00:00    | 100501         |             | 100000 | 2021        | Select                    |                                     |  |  |
|                   |                            |                                                  |  | 17-Dec-<br>2020<br>00:00:00    | 100506         |             | 50000  | 2021        | Select                    |                                     |  |  |
|                   |                            | ST20212109351503801222359                        |  | $01$ -Jan-<br>2021<br>00.00.00 | 100501         |             | 10000  | 2021        | Select<br>$\mathbf{v}$    |                                     |  |  |

In efbr portal, this section was available for Taxpayer as shown below:

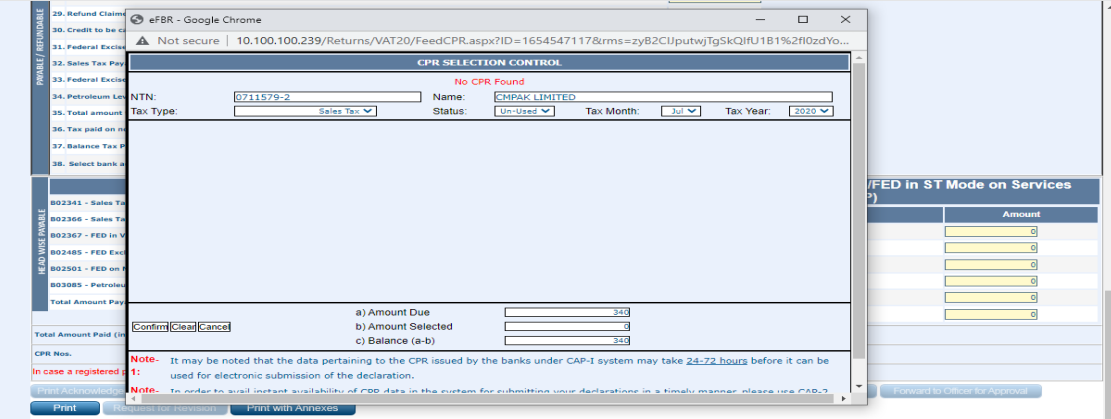

3. Click on the "Select" link to add required CPR. A taxpayer can select and attach multiple CPRs up to the liability amount. The attached CPR(s) will be listed under the payment tab as shown below:

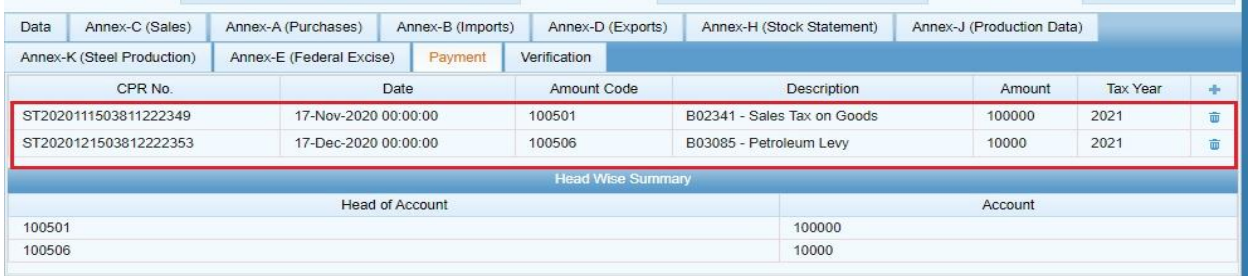

### **ST-Return Clause - 7a, 7b & 7c Impact on ST-Return**

- 1. In case, Buyer/Supplier did not submit the return of that period, the unpaid tax will be displayed in the subsequent ST-Return of corresponding Buyer/Supplier in ST-Return Clause 7a.
- 2. The corresponding Buyer/Supplier will not be able to submit ST-Return until they pay the tax displayed in ST-Return Clause 7a.
- 3. In case the corresponding Buyer/Supplier pays the outstanding tax displayed in ST-Return Clause 7a, the ST-Return can be filed and, the paid tax will be displayed in the ST-Return Clause 7c.
- 4. Note: In case the non-compliant buyer/seller pays the outstanding tax in the future, the amount will be credited to the corresponding Buyer/Seller and is deducted from Clause 7c and displayed in ST-Return Clause 7b.

### **Verification**

Once completed, click on the "Verification" tab to verify the provided information. The application will load a verification tab for the taxpayer to enter pin code in the provided field and click "Verify" as shown below:

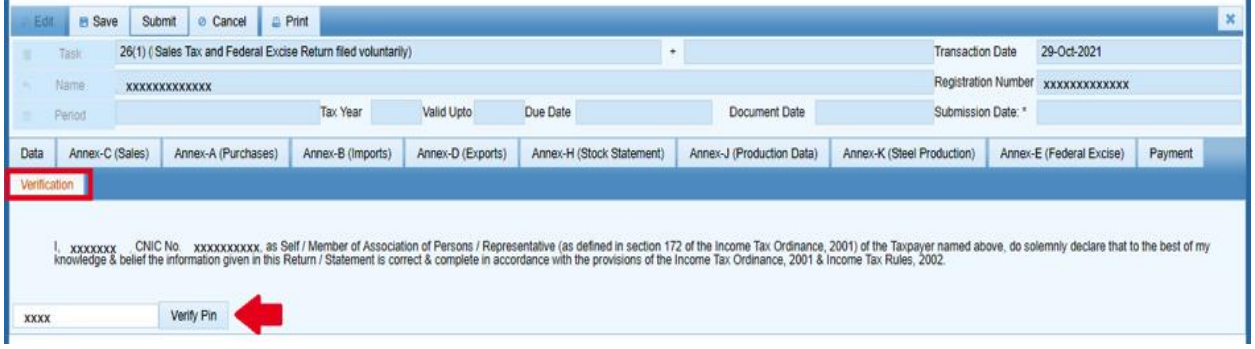

ce Wise Breakup of Sales Tax/FED in ST Mod

### **Submit Sales Tax Return**

Click on "Save" button to save the task as draft for later submission. The saved task can be accessed from "draft" section on main Iris dashboard. Click on "Submit" button as shown below to submit the completed return. Please note that once submitted, the task/Return will be no longer editable.

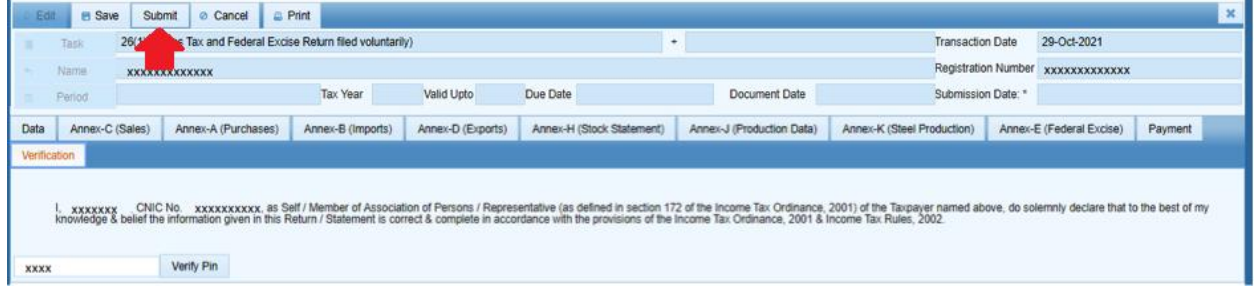

In efbr portal, this section was available for Taxpayer as shown below:

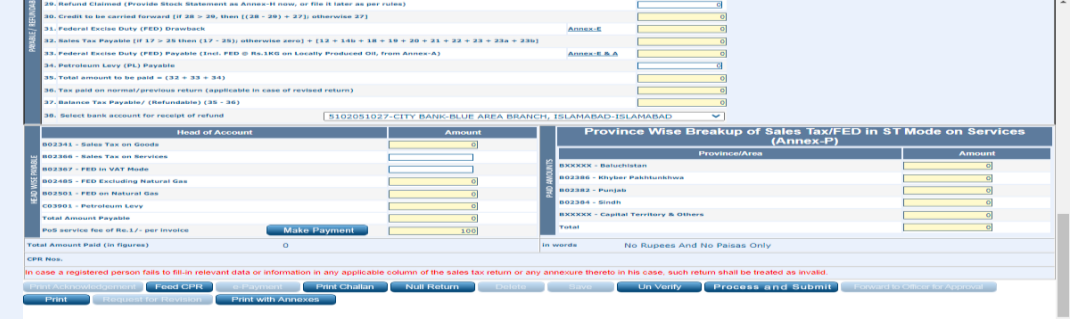

### **Print Sales Tax Return**

To get the printable (PDF) version of the completed Sales Tax Return, click on "Print" button as shown below:

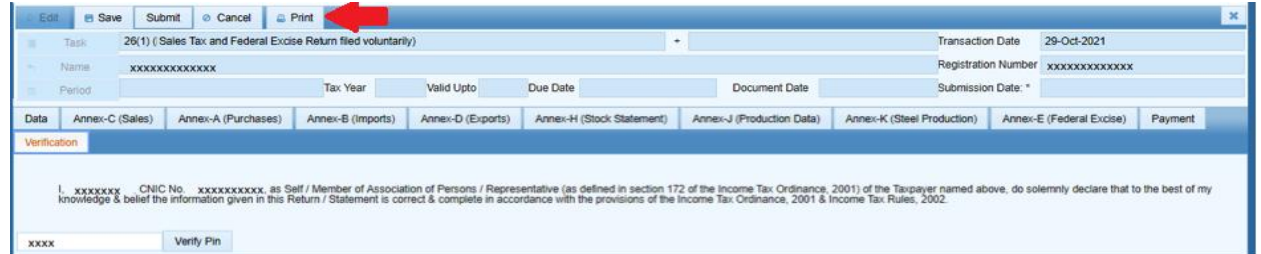

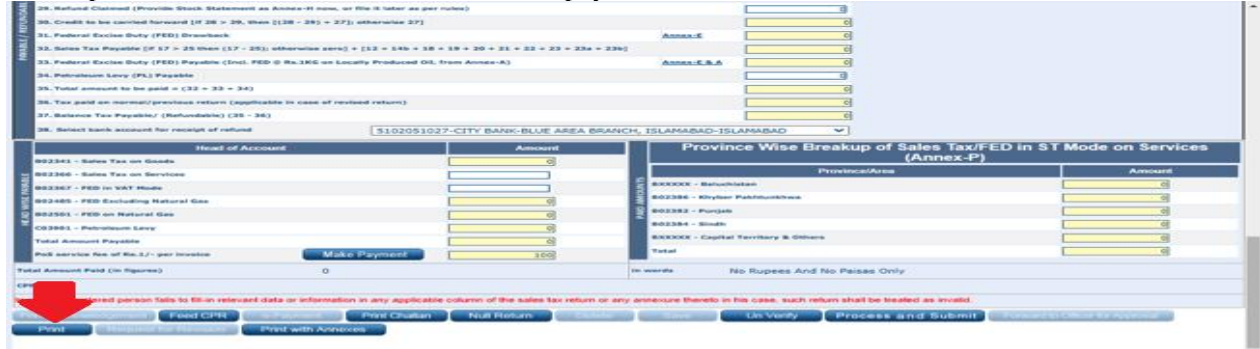